# **Musculoskeletal Management- Pain Management, Spine and Joint Surgery**

Provider Orientation Session for WellSense members in Massachusetts and New Hampshire Effective date: 3/1/2023 Phone live 2/27/23

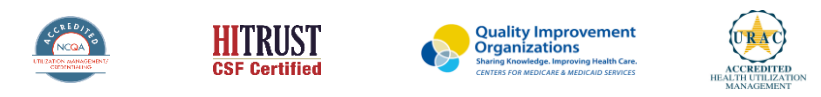

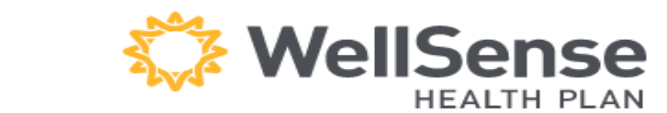

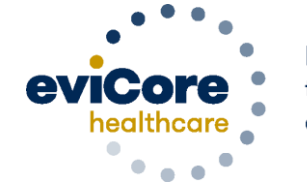

Empowering the Improvement of Care

# **Program Overview**

## •**Applicable Memberships**

**Prior Authorization is required for all WellSense members who are enrolled in the following lines of business in the states of Massachusetts and New Hampshire:**

**WellSense Medicare Plans**

**WellSense Medicaid Plans**

**WellSense Commercial**

**Note: When requesting pre-service authorization for these members, please select WellSense from the health plan dropdown list. To obtain information on member eligibility please access [Health Trio Connect for WellSense](https://urldefense.com/v3/__https:/bmchp-wellsense.healthtrioconnect.com/app/index.page__;!!JtyhRs6NQr98nj80!5zcuJcBRK_3geP4HMtlvYLDPatVnVp4lyCqkabIMsFLsetKEluYmiid7ndrnnTSFzzDdGVY17m-_gcOzE--mfrI$)**

### **Pre-Service Authorization Required:**

### **Interventional Pain:**

- **Spinal injections**
- **Spinal implants**
	- **Spinal cord stimulators**
	- **Pain pumps**

**Joint Surgery:**

- **Large joint replacement**
	- **Arthroscopic and open procedures**

### **Spine Surgery:**

- **Spinal implants**
	- **Spinal cord stimulators**
	- **Pain pumps**
- **Cervical/Thoracic/Lumbar**
	- **Decompressions**
	- **Fusions**

To find a complete list of Current Procedural Terminology (CPT) codes that require prior authorization through eviCore, please visit:

[https://www.evicore.com/healthplan/wellsense](https://www.evicore.com/healthplan/bannerhealth)

# **Submitting Requests**

## •**Utilization Management –** the Prior Authorization Process

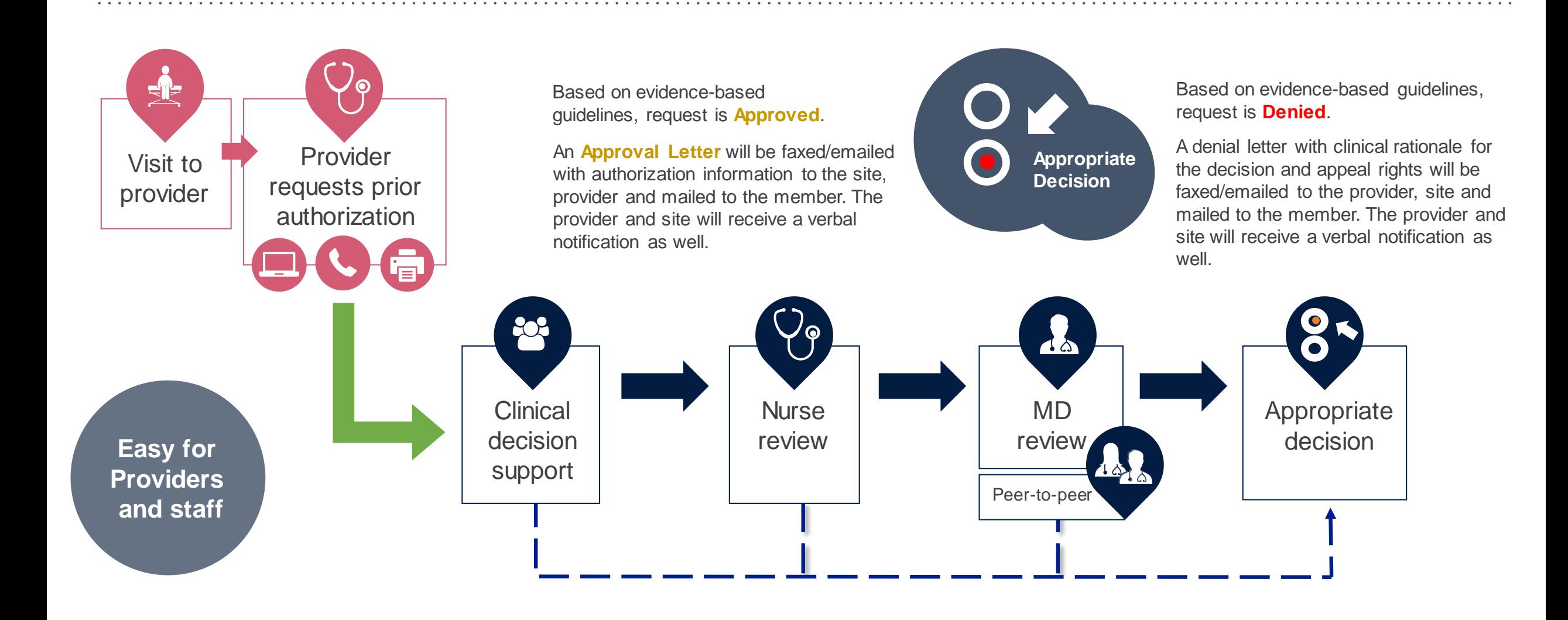

## •**Methods to Submit Prior Authorization Requests**

### **eviCore Provider Portal www.eviCore.com (preferred)**

- **Saves time**: Quicker process than phone authorization requests
- **Available 24/7**: You can access the portal any time and any day
- **Save your progress**: If you need to step away, you can save your progress and resume later
- **Upload additional clinical information**: No need to fax in supporting clinical documentation, it can be uploaded on the portal to support a new request or when additional information is requested
- **View and print determination information**: Check case status in real-time
- **Dashboard**: View all recently submitted cases
- **Duplication feature**: If you are submitting more than one prior authorization request, you can duplicate information to expedite submittals

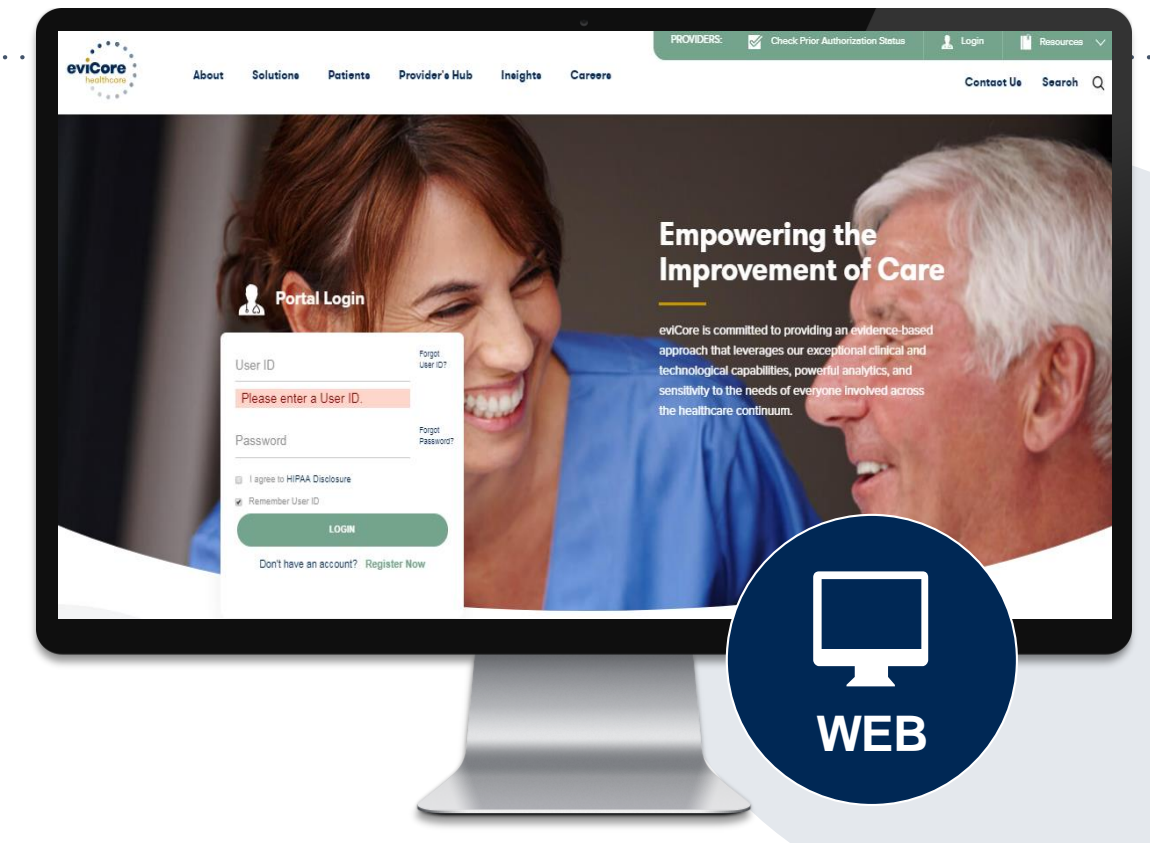

### **Phone Number: 844-725-4448**

Monday through Friday 7am – 7pm local time

### **Fax Number: LAB: 844-545-9213 MSK: 855-774-1319**

PA requests are accepted via fax and can be used to submit additional clinical information

# •**Information needed for Prior Authorizations**

**To obtain prior authorization on the very first submission, the provider submitting the request will need to gather four categories of information:**

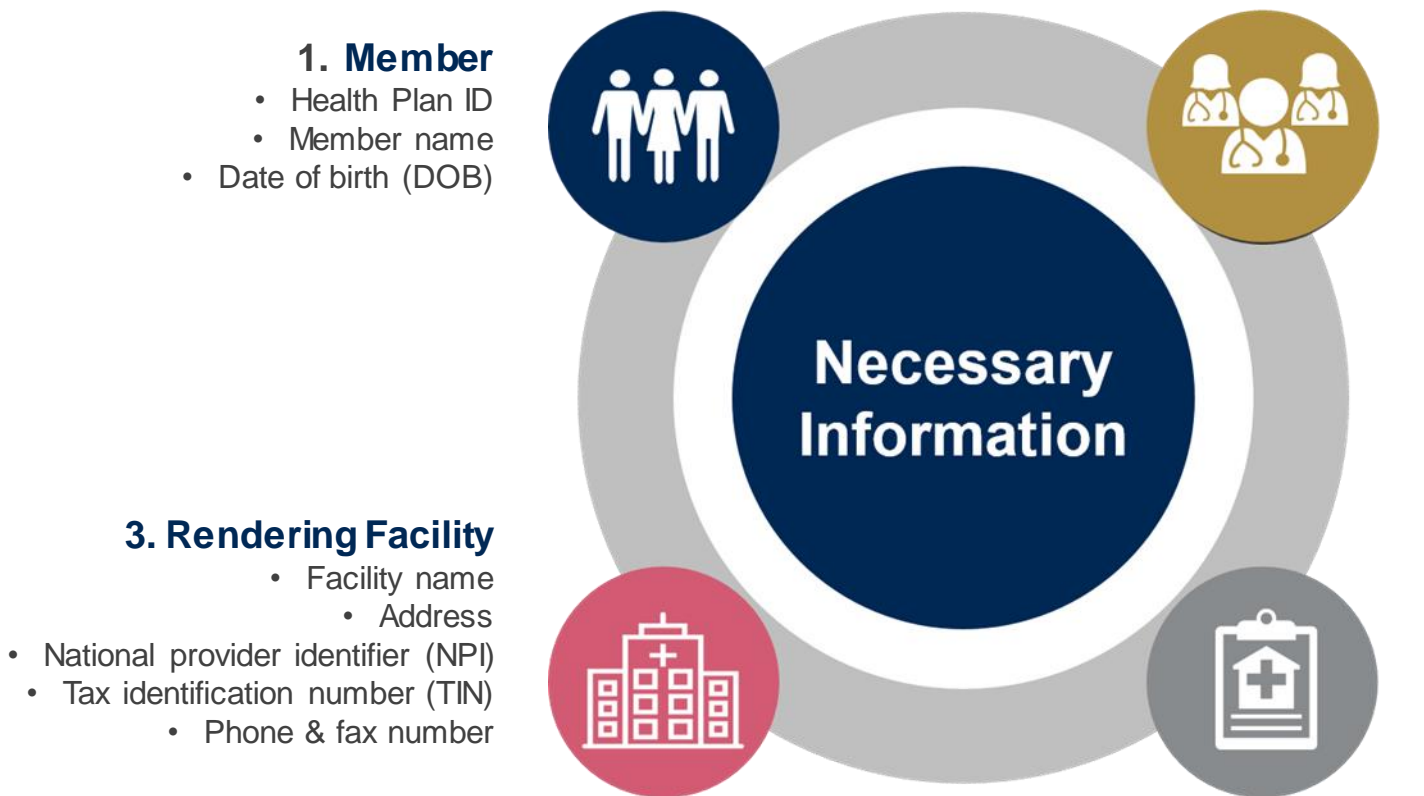

### **2. Referring (Ordering) Physician**

- Physician name
- National provider identifier (NPI)
- Phone & fax number

### **4. Supporting Clinical**

- Pertinent clinical information to substantiate medical necessity for the requested service
- Total number of injections/procedures over 12 month period.
- CPT/HCPCS Code(s)
- Diagnosis Code(s)
- Previous test/treatment results (Imaging and/or conservative treatment)

## •**eviCore healthcare Website**

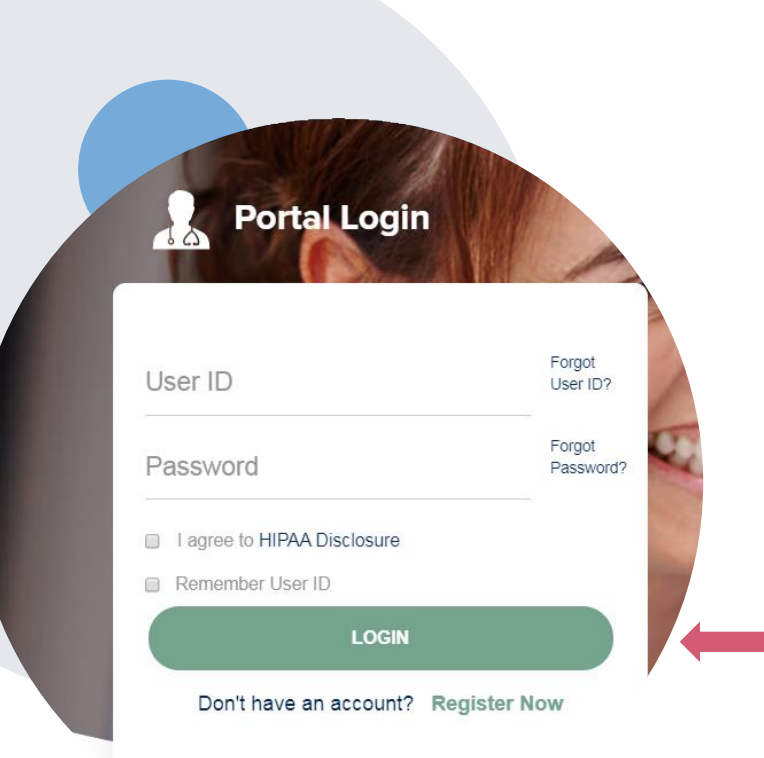

**Visit www.evicore.com**

### •**Already a user?**

•If you already have access to eviCore's online portal, simply log-in with your •User ID and Password and begin submitting requests in real-time!

### **Don't have an account?**

Click "Register Now" and provide the necessary information to receive access today!

# Creating An Account

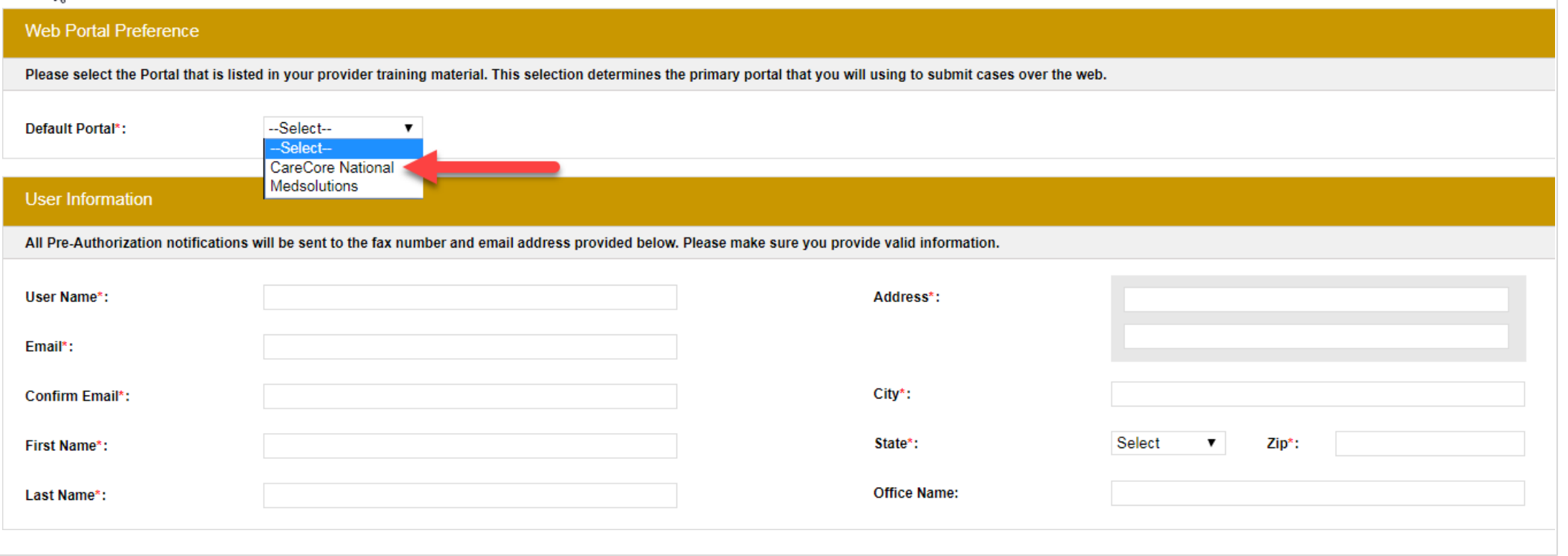

- **Select CareCore National as the Default Portal, complete the User Information section in full, and Submit Registration.**
- You will immediately be sent an email with a link to create a password. Once you have created a password, you **will be redirected to the log-in page.**

### **Adding Providers**

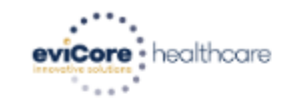

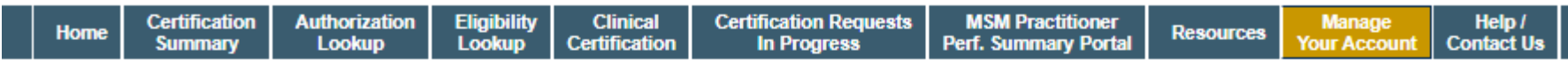

Tuesday, January 21, 2020 9:26 AM

### **Manage Your Account**

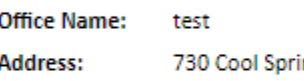

**CHANGE PASSWORD EDIT ACCOUNT** 

ings Blvd Franklin, TN 37067

Primary Contact: Amy Oliphantt Email Address: amy.oliphant@evicore.com

#### **ADD PROVIDER**

**Click Column Headings to Sort** 

No providers on file

**CANCEL** 

© CareCore National, LLC. 2020 All rights reserved. Privacy Policy | Terms of Use | Contact Us

**Click the "Add Provider" button.** 

### Adding Providers

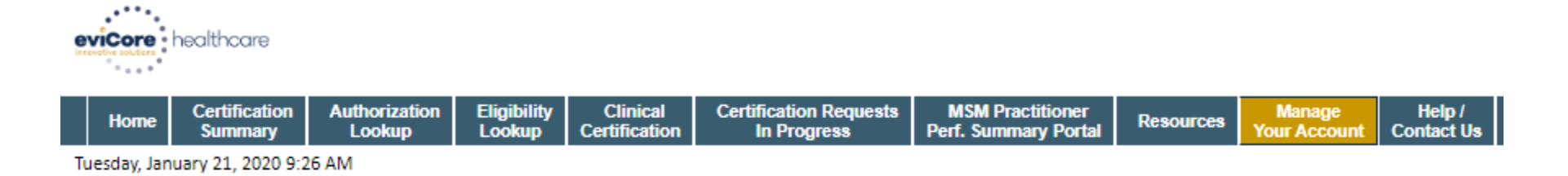

### **Add Practitioner**

Enter Practitioner information and find matches.

\*If registering as rendering genetic testing Lab site, enter Lab Billing NPI, State and Zip

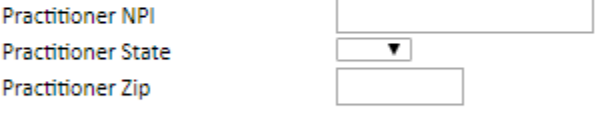

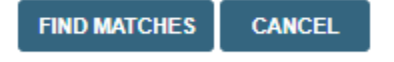

© CareCore National, LLC. 2020 All rights reserved. Privacy Policy | Terms of Use | Contact Us

> **Enter the Provider's NPI, State, and Zip Code to search for the provider record to add to your account. You are able to add multiple Providers to your account.**

### Adding Providers

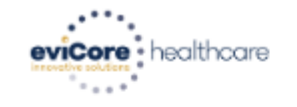

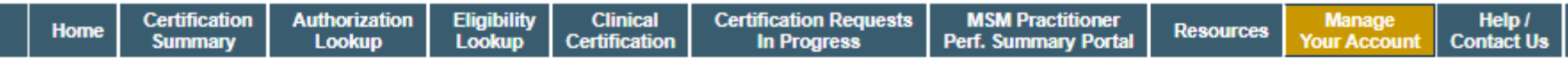

Tuesday, January 21, 2020 9:29 AM

### **Add Practitioner**

This following practitioner record(s) were found to match the requested NPI. Is this the practitioner you would like to register?

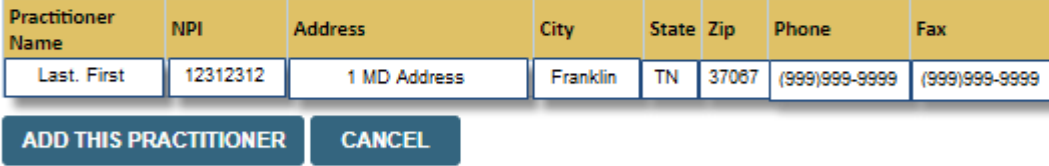

© CareCore National, LLC. 2020 All rights reserved. Privacy Policy | Terms of Use | Contact Us

**Select the matching record based upon your search criteria**

### Manage Your Account

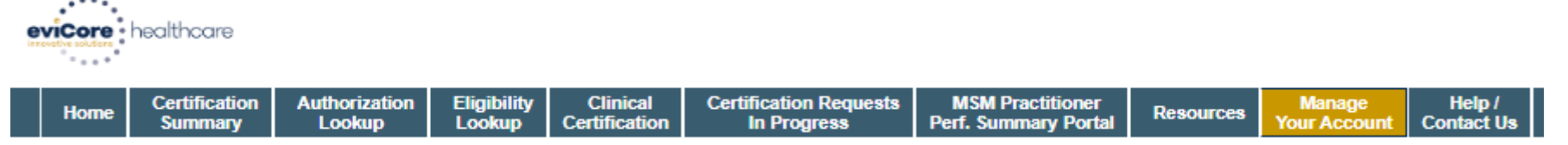

Tuesday, January 21, 2020 9:38 AM

### **Add Practitioner**

Thank you for registering on the CareCore National website. If you wish to add an additional practitioner, click the "Add Another Practitioner" button. If you are finished, click the "Continue" button to complete the registration process.

#### **ADD ANOTHER PRACTITIONER CONTINUE**

- **Once you have selected a practitioner, your registration will be completed. You can then access the "Manage Your Account" tab to make any necessary updates or changes.**
- **You can also click "Add Another Practitioner" to add another provider to your account.**

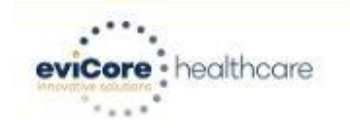

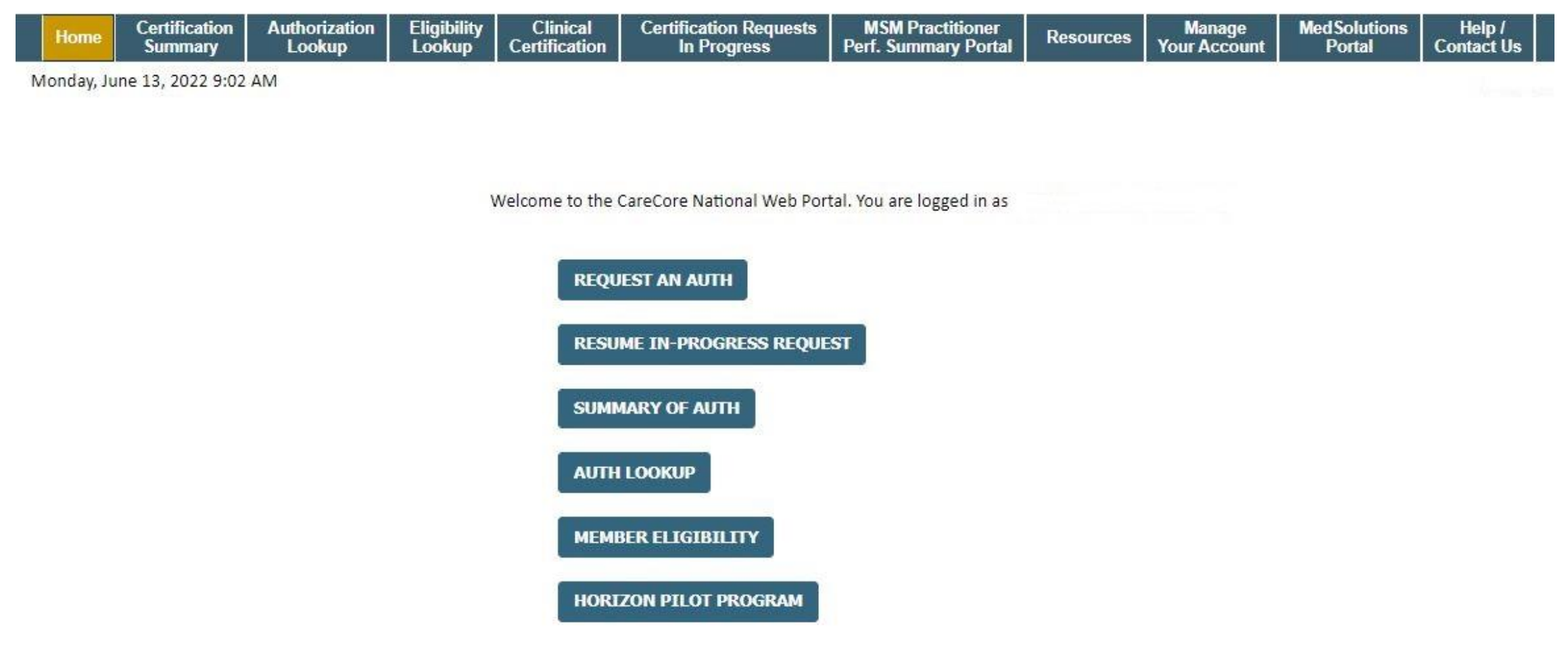

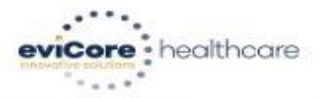

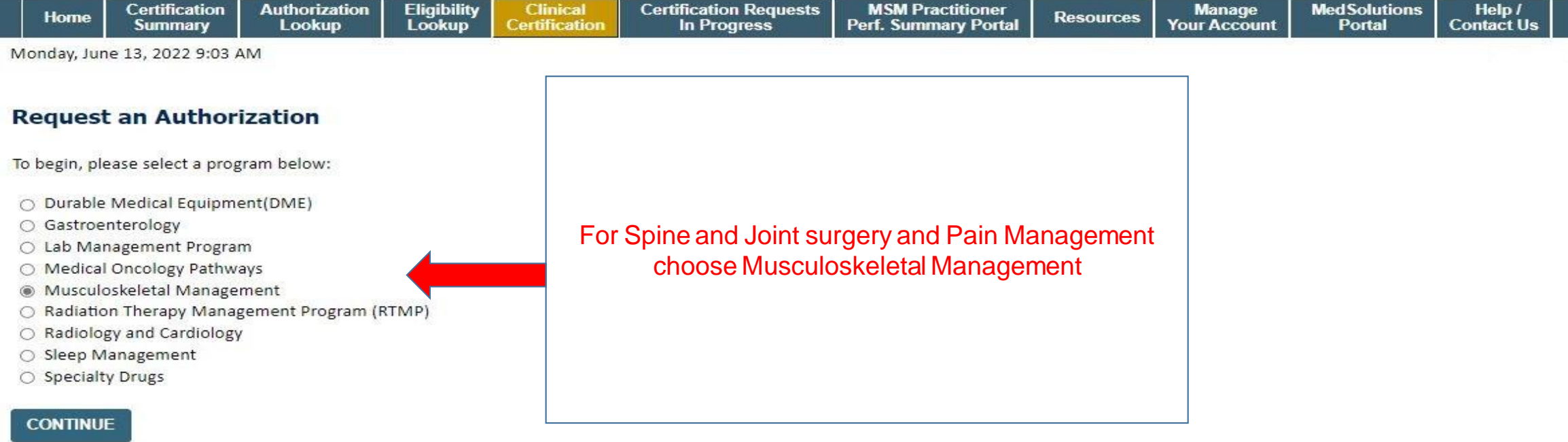

Click here for help

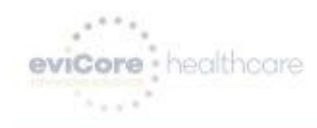

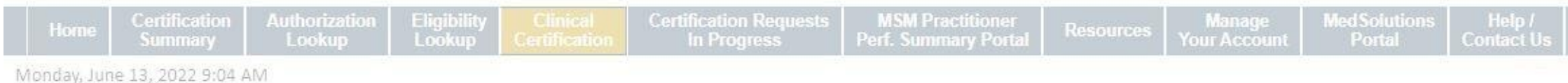

### **Requesting Provider Information**

© CareCore National, LLC. 2022 All rights reserved. Privacy Policy | Terms of Use | Contact Us

### **Attention!**

Physical Therapy, Occupational Therapy, Speech Therapy, Massage Therapy, Chiropractic Care, and Acupuncture services are eligible for case duplication and date extensions. Are you requesting one of these services?

Date Extension

Continuing Care

Continue to Build a New Case

Requests for Spine Surgery, Joint Replacement, Arthroscopy, and Pain Management, please select "Continue to Build a New Case"

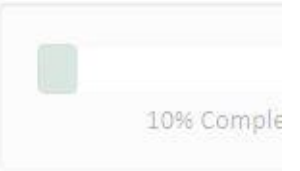

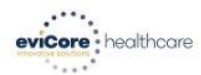

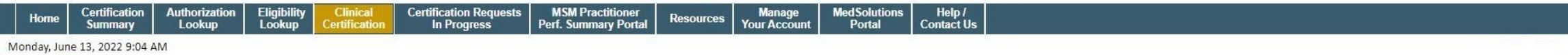

 $\Box$ 

10% Complete

### **Requesting Provider Information**

Select the provider for whom you want to submit an authorization request. If you don't see them listed, click Manage Your Account to add them.

#### Filter Last Name or NPI:

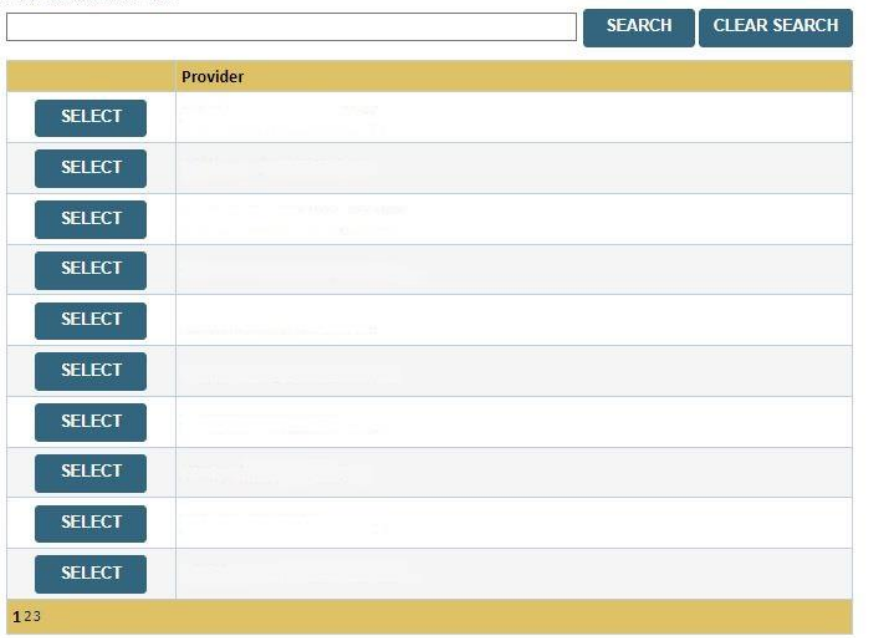

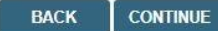

Click here for help

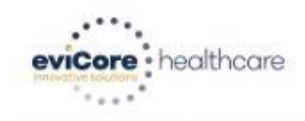

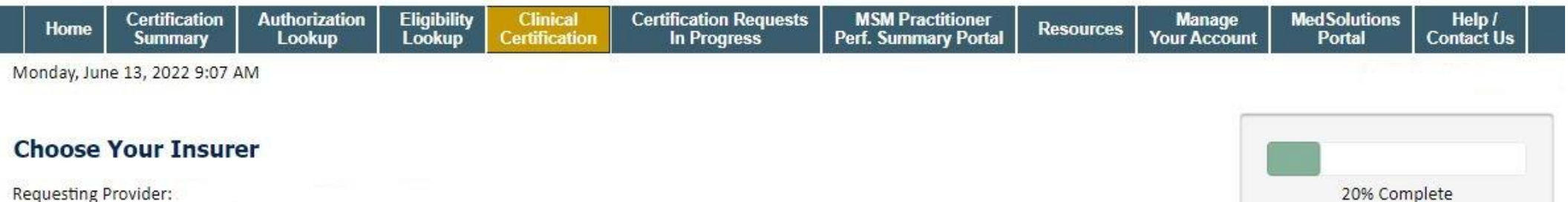

Please select the insurer for this authorization request.

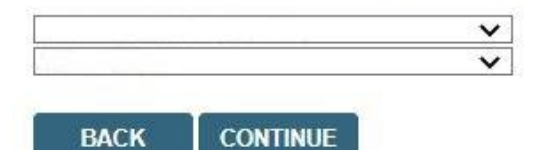

Click here for help

Urgent Request? You will be required to upload relevant clinical info at the end of this process. Learn More.

Don't see the insurer you're looking for? Please call the number on the back of the member's card to determine if an authorization through eviCore is required.

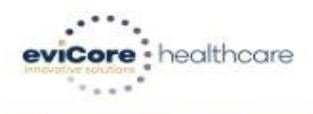

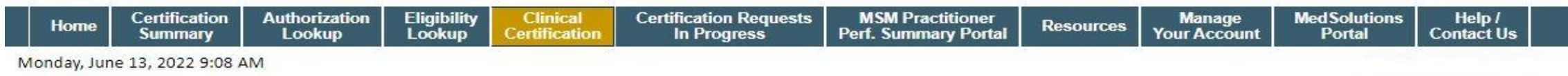

### **Add Your Contact Info**

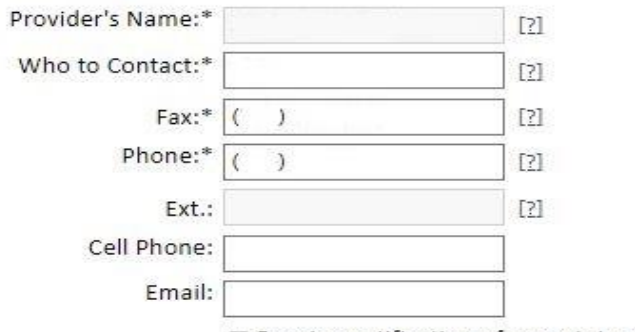

 $\Box$  Receive notification of case status changes

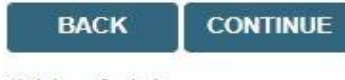

Click here for help

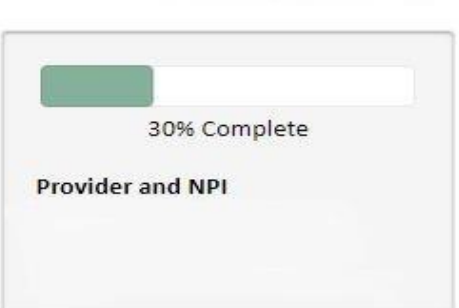

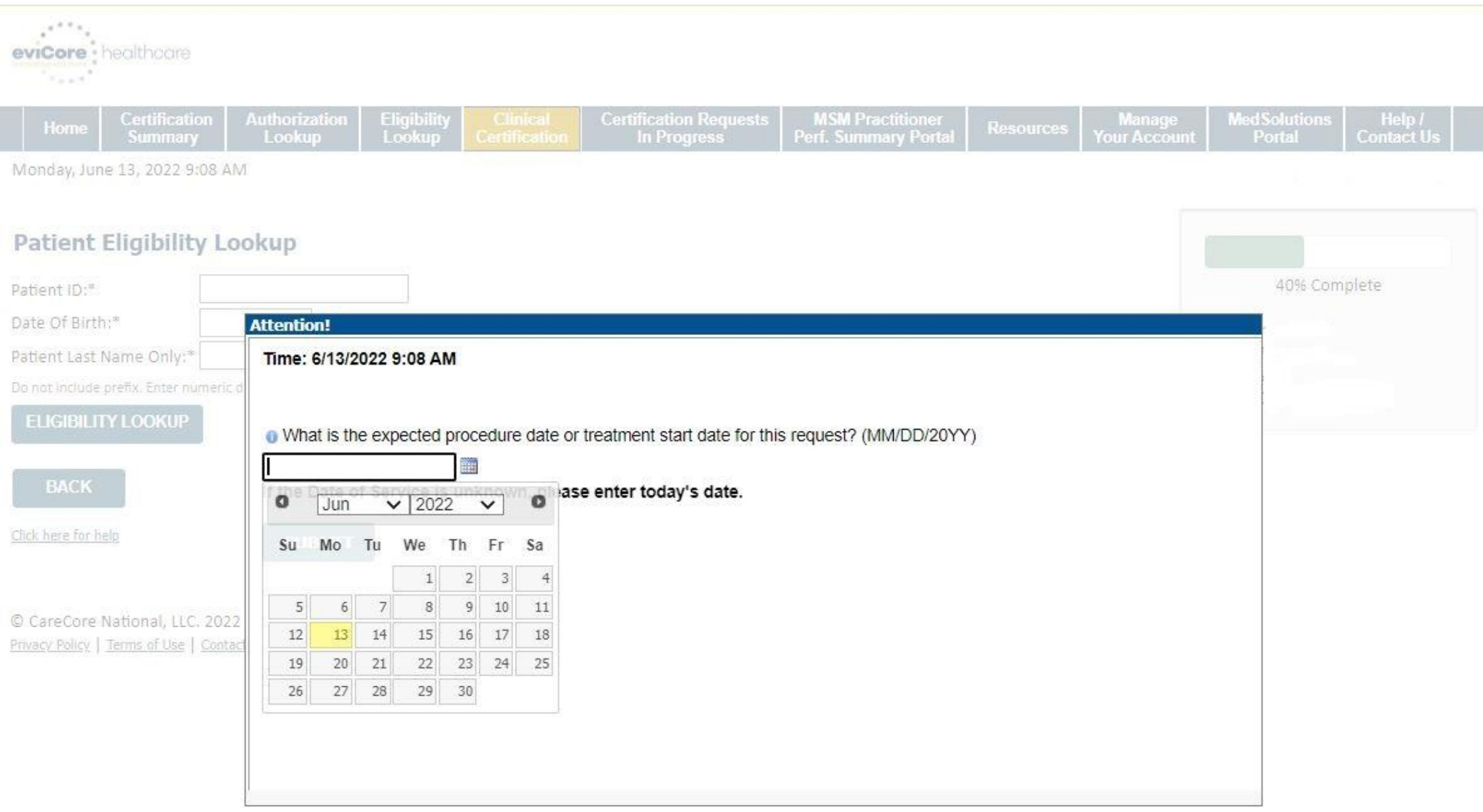

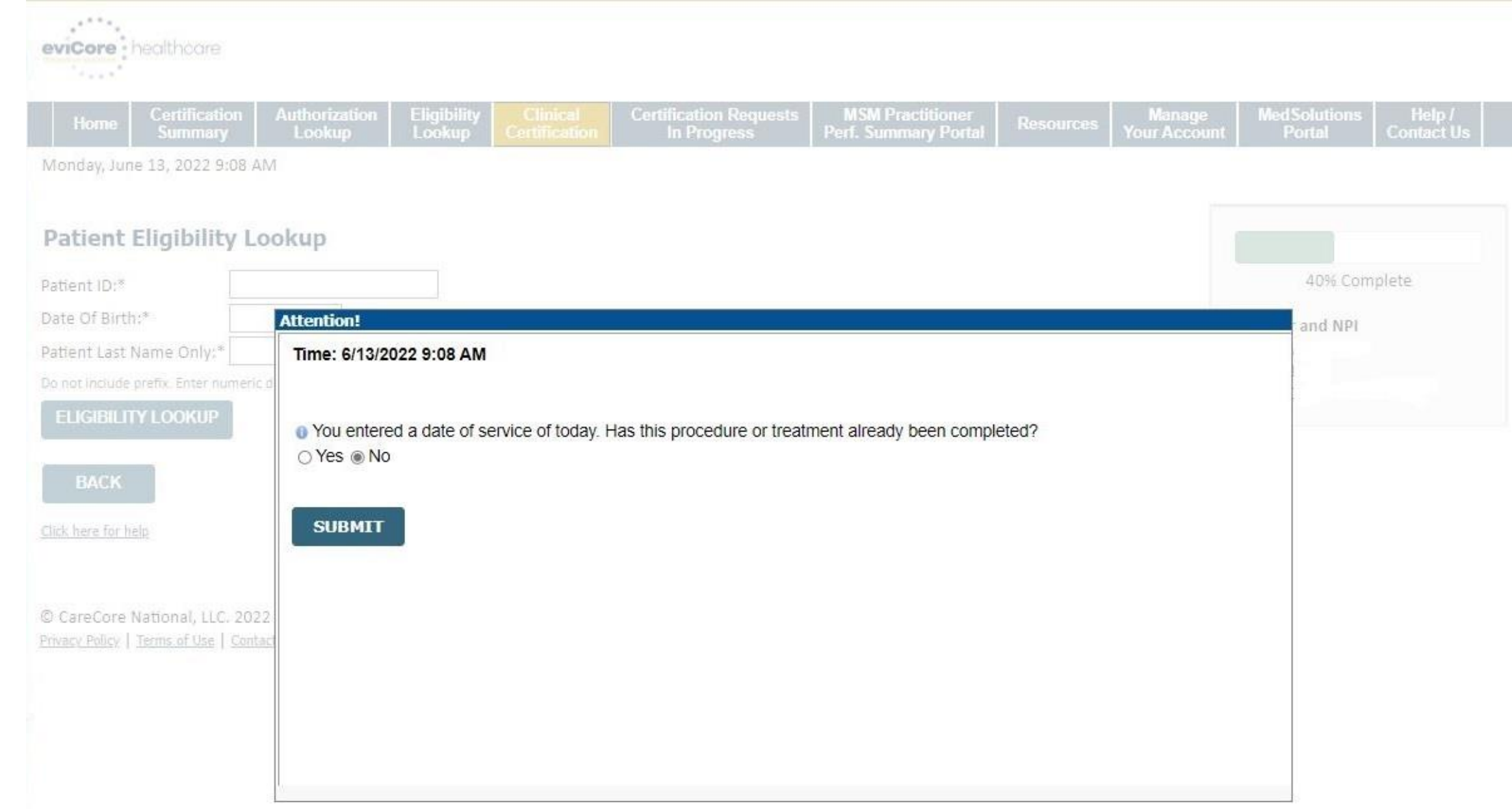

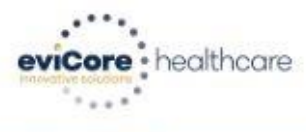

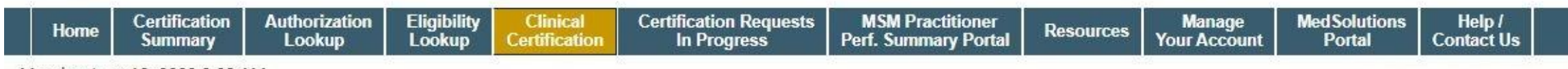

Monday, June 13, 2022 9:08 AM

### **Patient Eligibility Lookup**

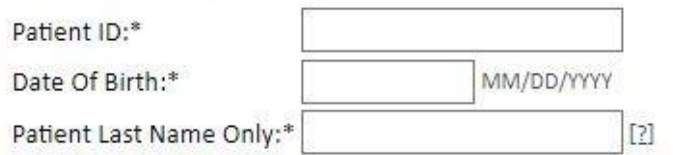

Do not include prefix. Enter numeric digits only.

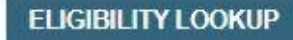

### **BACK**

Click here for help

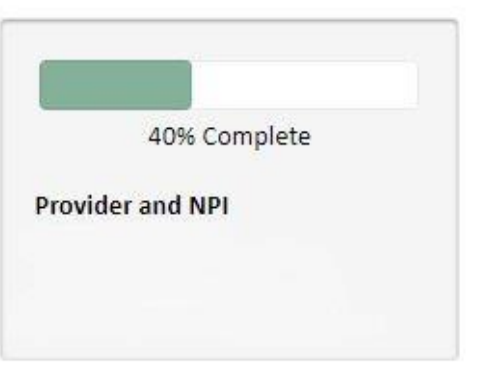

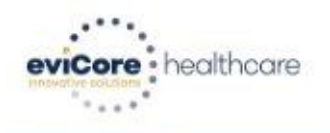

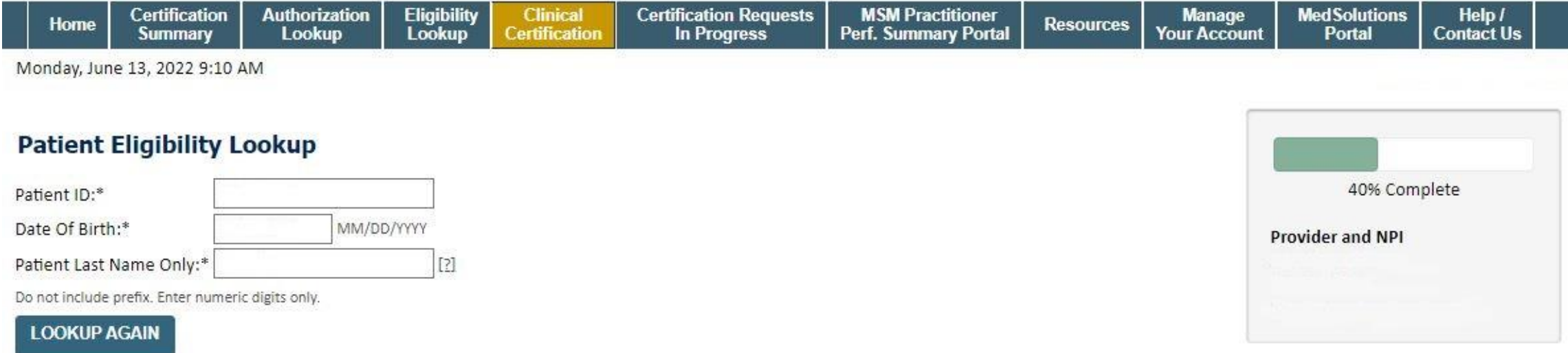

**Search Results** 

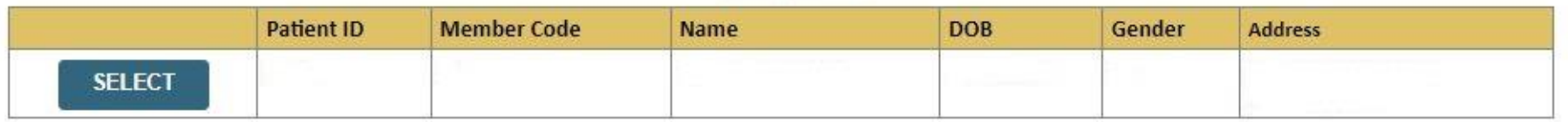

**BACK** 

Click here for help

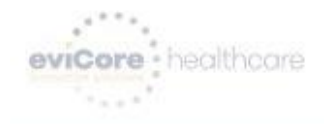

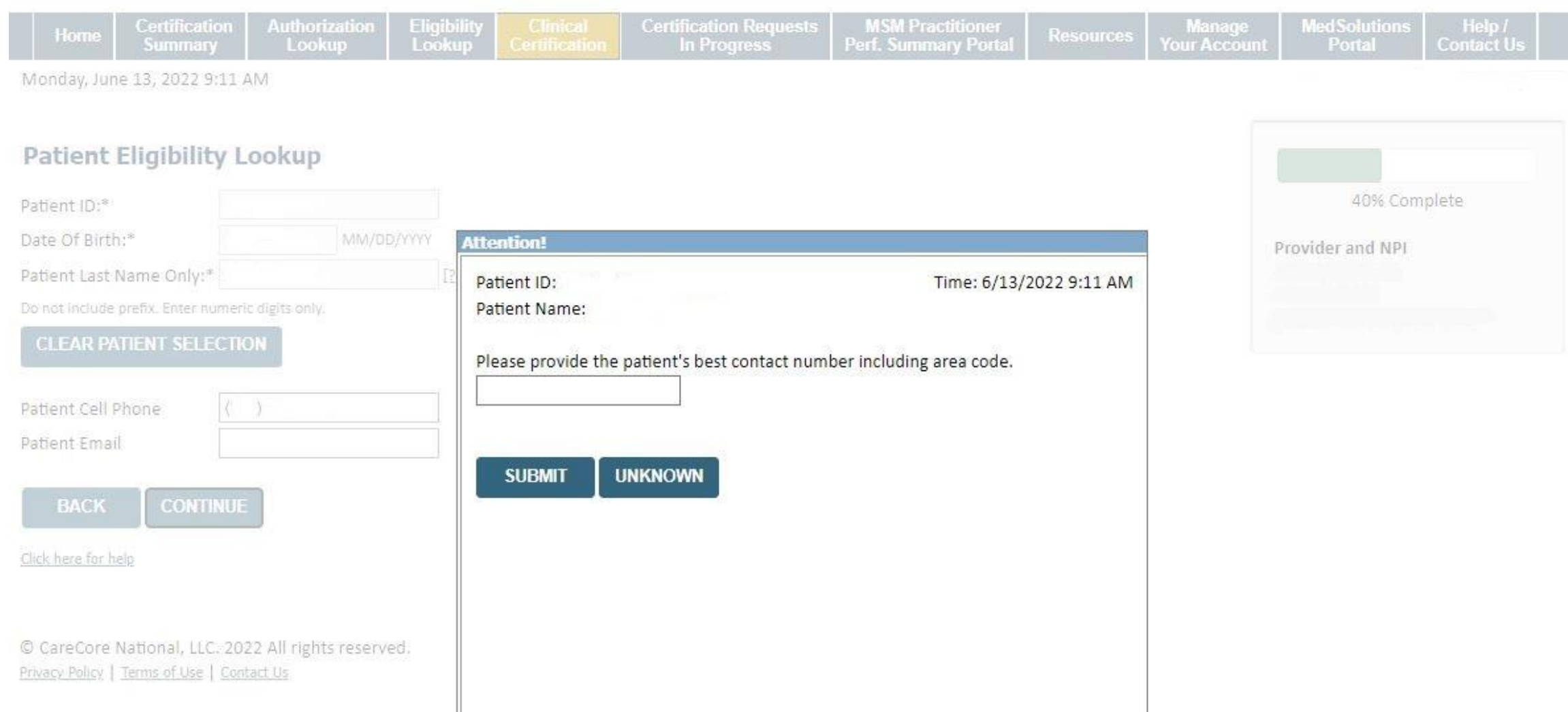

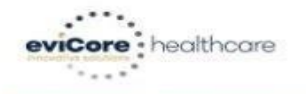

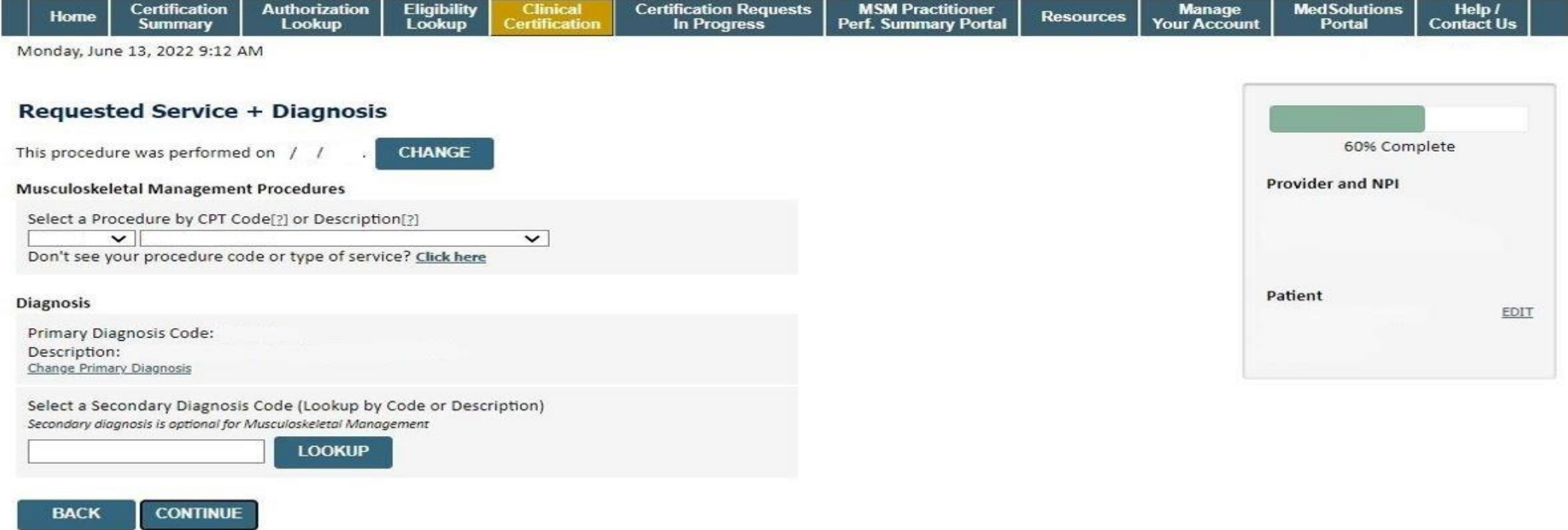

Click here for help

© CareCore National, LLC. 2022 All rights reserved. Privacy Policy | Terms of Use | Contact Us

Note: We will review the spine and joint CPT process further on in the presentation

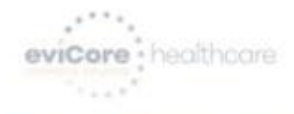

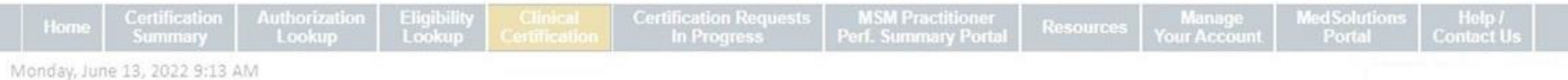

### Requested Service + Diagnosis

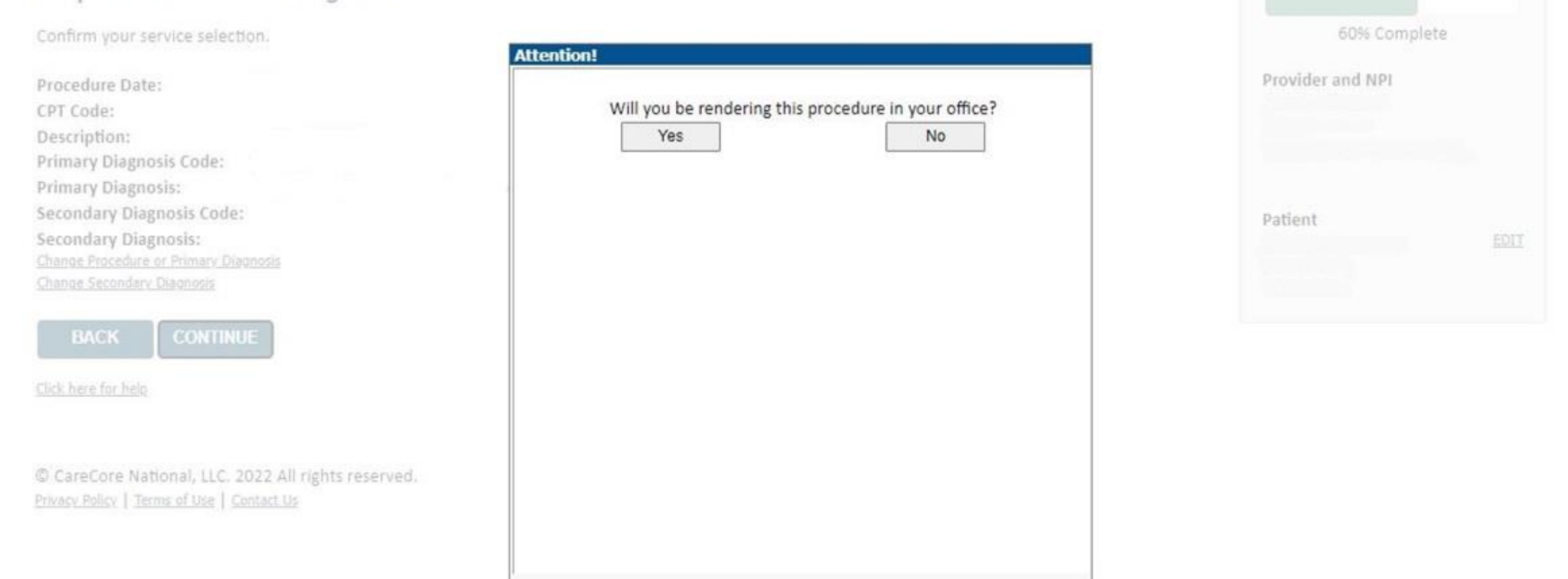

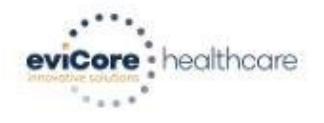

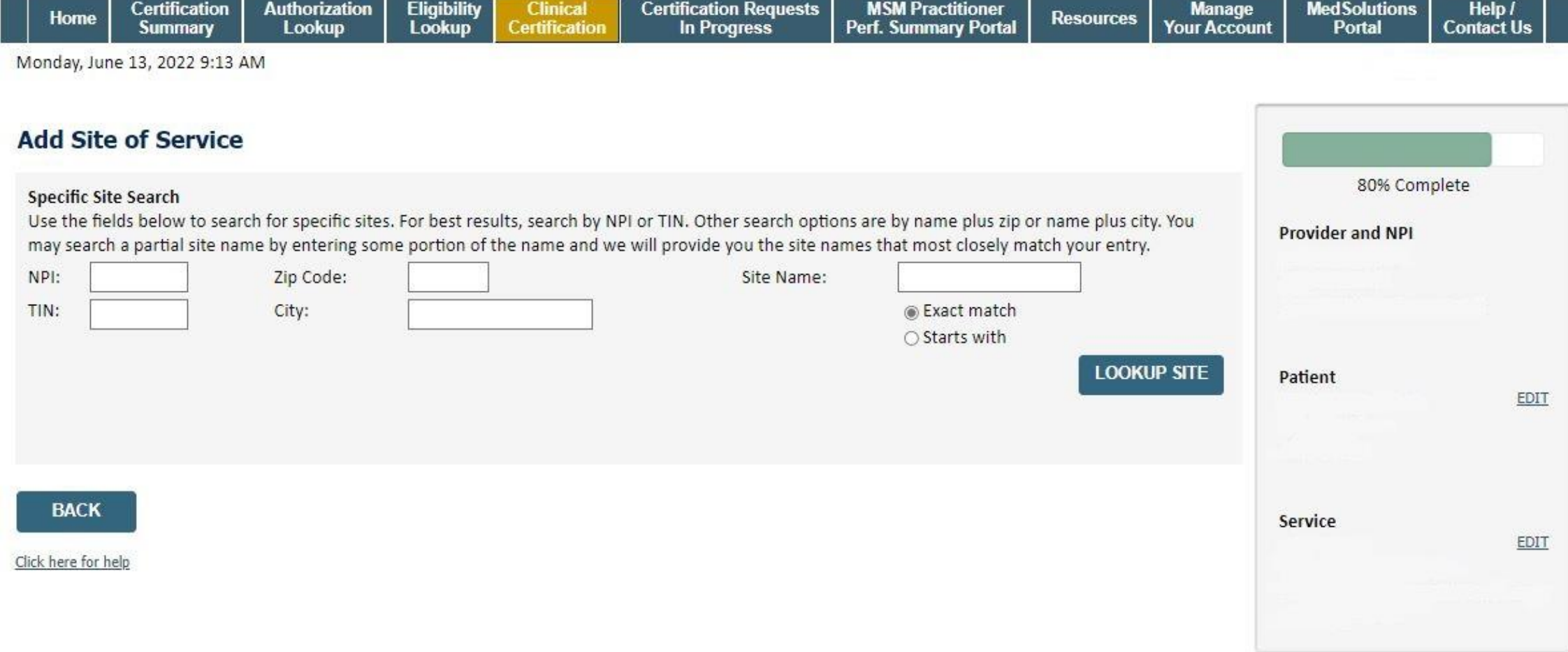

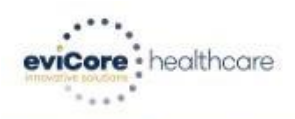

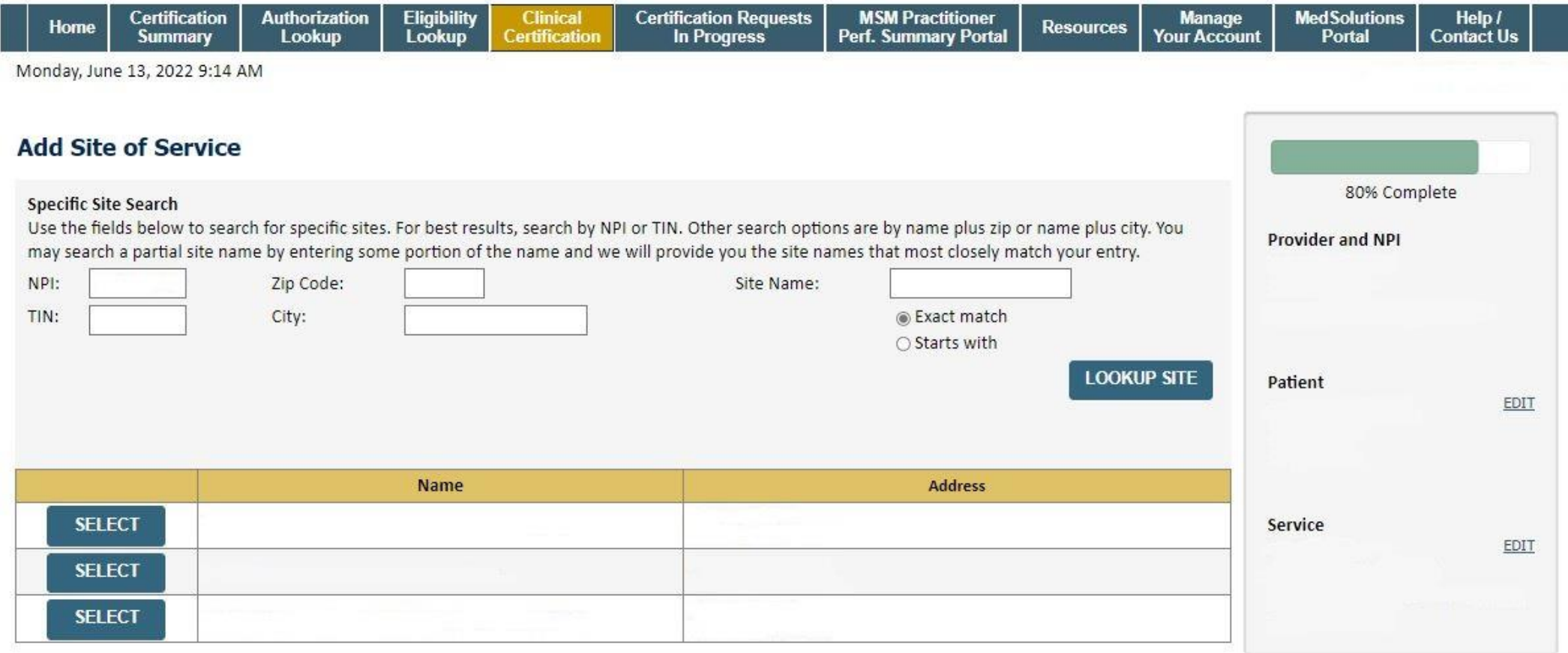

**BACK** 

Click here for help

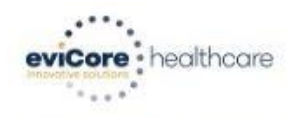

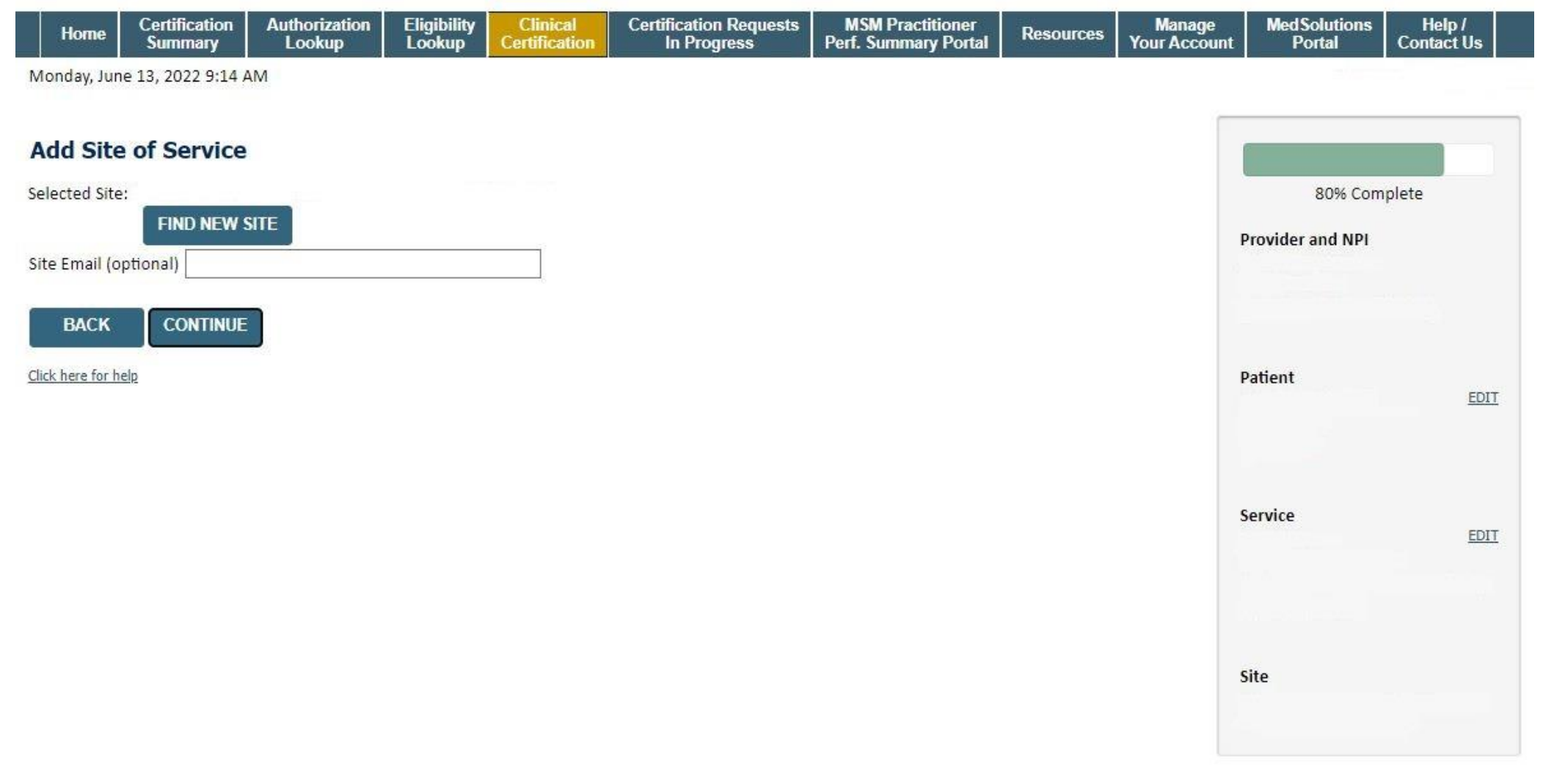

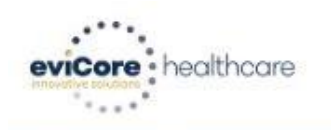

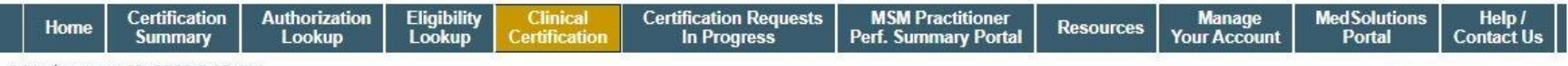

Monday, June 13, 2022 9:15 AM

### **Proceed to Clinical Information**

You are about to enter the clinical information collection phase of the authorization process.

Once you have clicked "Continue," you will not be able to edit the Provider, Patient, or Service information entered in the previous steps. Please be sure that all this data has been entered correctly before continuing.

In order to ensure prompt attention to your on-line request, be sure to click SUBMIT CASE before exiting the system. This final step in the on-line process is required even if you will be submitting additional information at a later time. Failure to formally submit your request by clicking the SUBMIT CASE button will cause the case record to expire with no additional correspondence from eviCore.

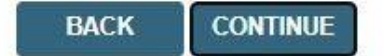

Click here for help

# **Spine Surgery**

# •**Spine Surgery Requirements**

**Prior Authorization requests should be submitted at least two weeks prior to the anticipated date of an elective spinal surgery.**

### **Minimum documentation requirements:**

- **CPT codes, disc levels, or motion segments involved for planned surgery and ICD-10 codes.**
- **Detailed documentation of the type, duration, and frequency of provider directed non-surgical treatment with response to each with details if less than clinically meaningful improvement to treatment.**
- **Written reports/interpretations of the most recent advanced diagnostic imaging studies by independent radiologist.**
- **Acceptable imaging modalities for purposes of the Spine Surgery guidelines are: CT, MRI and Myelography.**

### **For Spinal Fusion surgery requests:**

- **Documentation of flexion-extension plan X-rays based upon indications for instability and/or other plain X-rays that document failure of instrumentation, fusion, etc.**
- **Documentation of nicotine-free status, as evidenced by either of the following, unless this is an urgent/emergent request, for decompression only without fusion, disc arthroplasty, or when myelopathy is present.**
- **evidenced by blood cotinine lab results of <10ng/mL. (In order to complete the prior authorization process for spinal fusion surgery, allow for sufficient time for submission of lab results performed after the 6-week cessation period.**

# •**Spine Surgery Requirements continued**

**Some procedures in the eviCore Spine Surgery Guidelines require a trial of epidural steroid injections (ESIs)/selective nerve root blocks (SNRBs) unless there is a documented contraindications to ESIs/SNRBs.**

**Contraindications to ESIs/SNRBs include the presence of ANY of the following:**

- **Allergy to the medication to be administered**
- **A significantly altered or eliminated epidural space (e.g. congenital anatomic anomalies or previous surgery)**
- **Anticoagulation therapy**
- **Bleeding disorder**
- **Localized infection in the region to be injected**
- **Systemic infection**
- **Other co-morbidities which could be exacerbated by steroid usage (e.g. poorly controlled hypertension, severe congestive heart failure, diabetes, etc.)**

**eviCore Musculoskeletal Guidelines for Advanced Procedures:**

<https://www.evicore.com/provider/clinical-guidelines-details?solution=musculoskeletal%20advanced%20procedures>

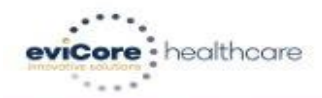

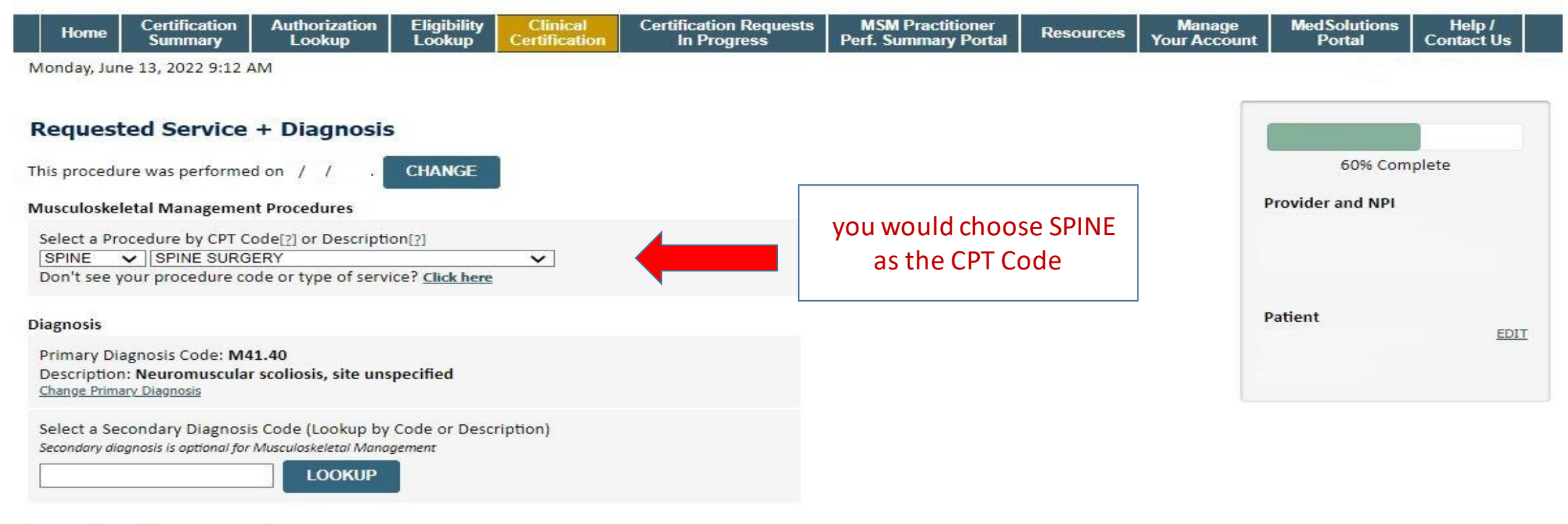

**BACK CONTINUE** 

Click here for help

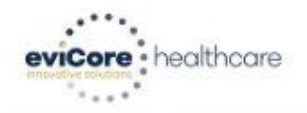

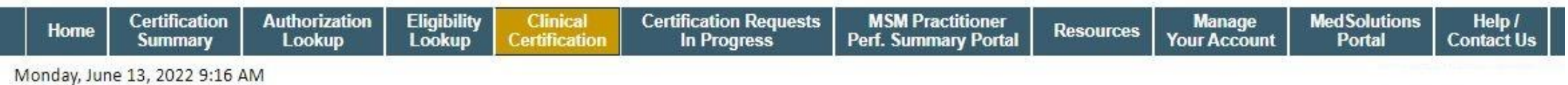

### **Proceed to Clinical Information**

· Will this procedure be performed Inpatient? ○ Yes ● No

### **SUBMIT**

□ Finish Later

Did you know? You can save a certification request to finish later.

Click here for help
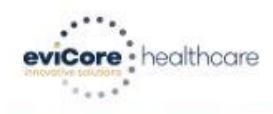

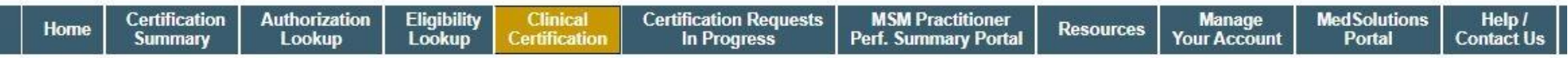

Monday, June 13, 2022 9:16 AM

### **Proceed to Clinical Information**

O Please enter the primary CPT code for this surgery.

How many units? (Units for an assistant or co-surgeon should NOT be included here. Indicate the assistant / co-surgeon by requesting the appropriate modifier)

. Which region of the spine will this procedure be performed?

OThoracic

O Cervical

O Lumbar

○ Sacral

O This request is for E0760 and is NOT related to a spinal condition.

**SUBMIT** 

□ Finish Later

Did you know? You can save a certification request to finish later.

### Click here for help

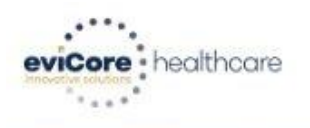

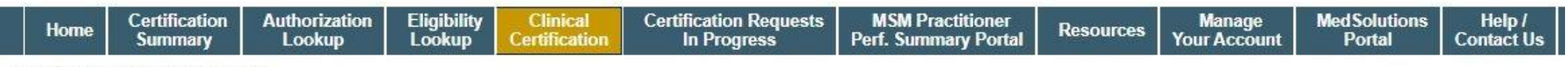

Monday, June 13, 2022 9:17 AM

## **Proceed to Clinical Information**

O Do you want to enter a second code for this surgery?  $\bigcirc$  Yes  $\circledast$  No

### **SUBMIT**

□ Finish Later

Did you know? You can save a certification request to finish later.

Click here for help

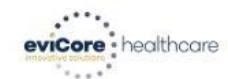

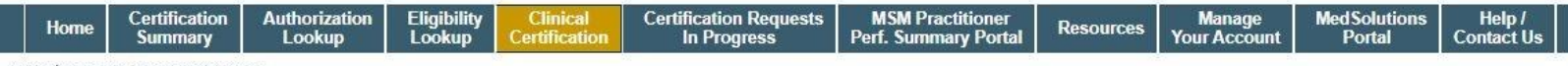

Monday, June 13, 2022 9:18 AM

### **Proceed to Clinical Information**

Lumbar Fusion - SPINE / LEVEL

· Which lumbar level(s) will be fused? (Choose all that apply)  $\Box$ L1 - L2  $\Box$ L4 - L5  $\Box$ L2 - L3  $\Box$ L5 - S1 □L3 - L4 □ Other/Unknown

Has there been a previous fusion in this region?  $\bigcirc$  Yes  $\bigcirc$  No

· Is this request to treat any of the following conditions?

○ Spinal fracture with instability or neural compression

 $\bigcirc$  Dislocation, tumor, or infection (including abscess, osteomyelitis, discitis, or fungal infection)

○ Single or multi-session (staged) fusion for severe, progressive idiopathic scoliosis with Cobb angle > 40 degrees

○ latrogenic or degenerative flatback syndrome with significant sagittal imbalance when fusion is performed with spinal osteotomy

O None of the above

#### **SUBMIT**

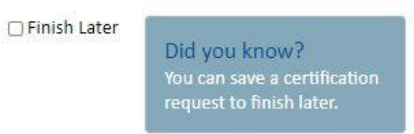

Click here for help

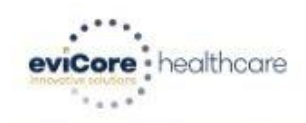

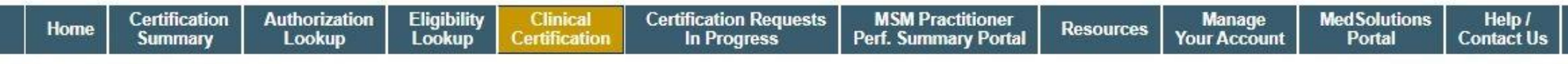

Monday, June 13, 2022 9:19 AM

## **Proceed to Clinical Information**

 $\Box$  I acknowledge that the clinical information submitted to support this authorization request is accurate and specific to this member, and that all information has been provided. I have no further information to provide at this time.

### **SUBMIT CASE**

Click here for help

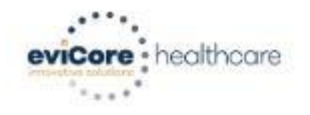

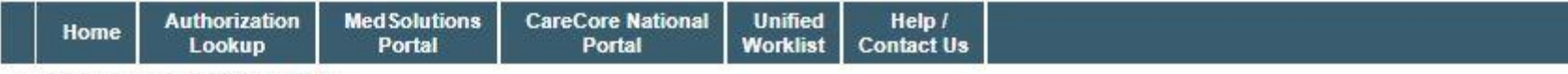

Monday, June 13, 2022 11:30 AM

# **Proceed to Clinical Information**

- (i) Is there any additional information specific to the member's condition you would like to provide?
- I would like to upload a document after the survey (Recommended)
- O I would like to enter additional notes in the space provided
- O I would like to upload a document and enter additional notes
- O I have no additional information to provide at this time

### Please note that faxes received by eviCore may take up to 24 hours to process. Web uploaded documents have faster processing.

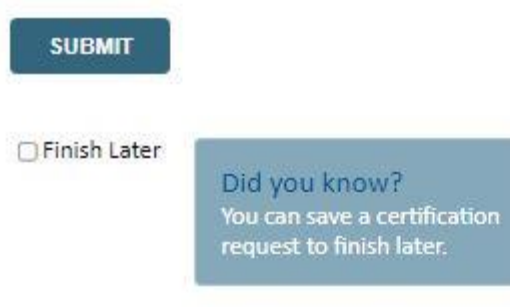

### Click here for help

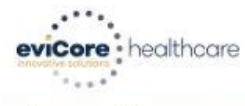

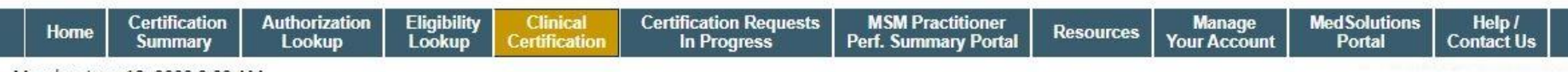

Monday, June 13, 2022 9:20 AM

### **Summary of Your Request**

Please review the details of your request below and if everything looks correct click CONTINUE

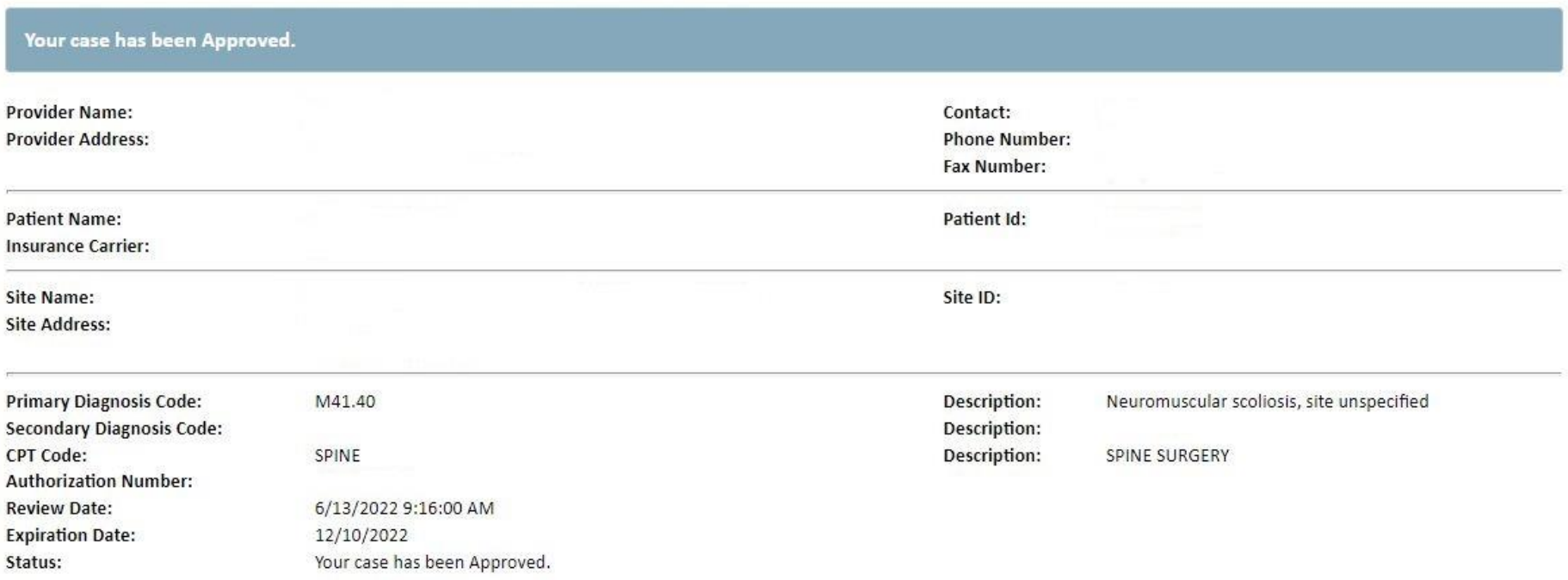

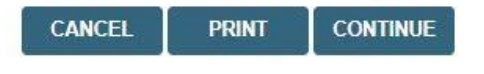

Click here for help

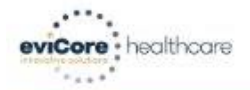

CareCore National Unified<br>Portal Worklist Help /<br>Contact Us Authorization **MedSolutions** Home Portal Lookup

Monday, June 13, 2022 11:54 AM

### **Summary of Your Request**

Please review the details of your request below and if everything looks correct click CONTINUE

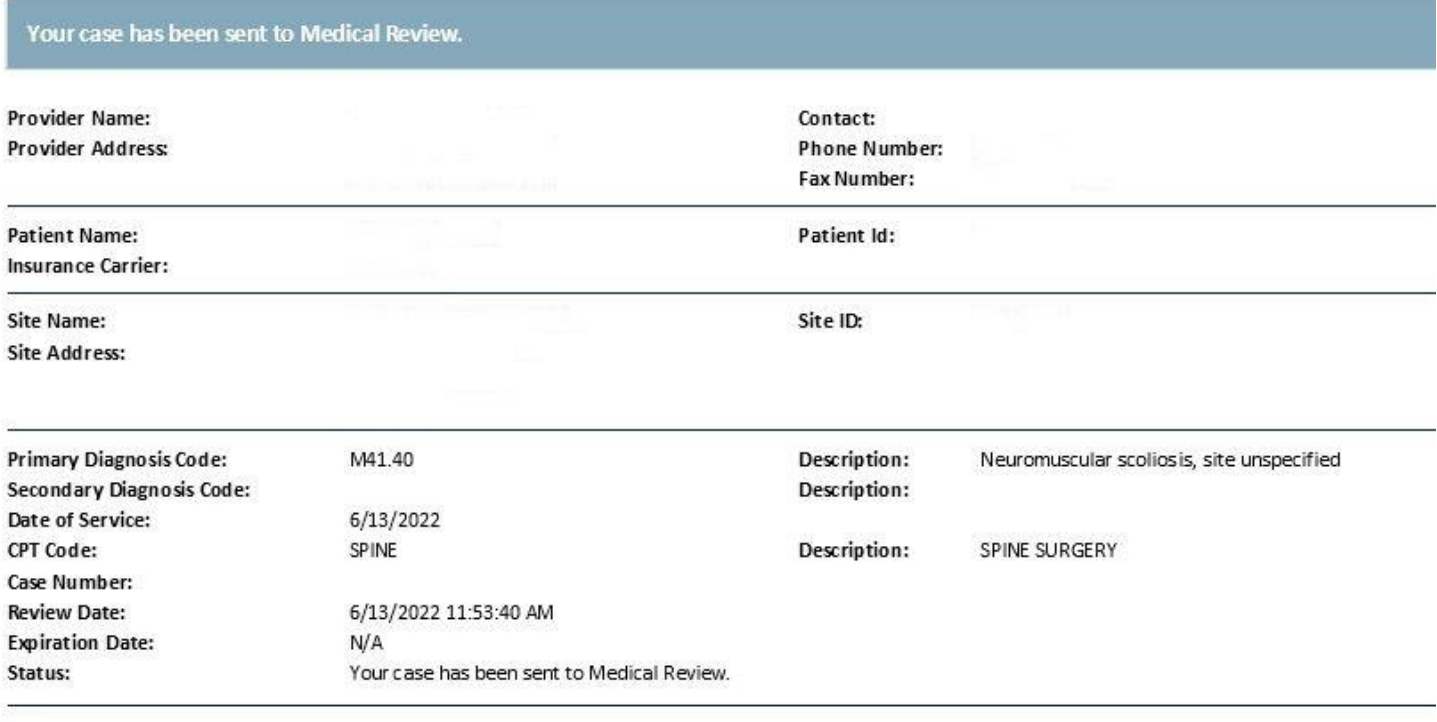

CANCEL **PRINT CONTINUE** 

Click here for help

# **Joint Surgery**

# •**Joint Surgery Requirements**

# **Partial Knee and Total Knee Replacement is considered medically necessary when all of the following criteria have been met:**

- **Function-limiting pain at short distances (e.g. walking less than ¼ mile, limiting activity to two city blocks, the equivalent to walking the length of a shopping mall) for at least 3 months duration.**
- **Loss of knee function which interferes with the ability to carry out age appropriate activities of daily living and/or demands of employment.**

## **Radiographic or arthroscopic findings of either of the following:**

- **Severe unicompartmental (medial, lateral, or patellofemoral) degenerative arthritis evidenced by either Large osteophytes, marked narrowing of joint space, severe sclerosis, and definite deformity of bone contour (i.e., Kellgren-Lawrence Grade IV radiographic findings) or Exposed subchondral bone (i.e., Modified Outerbridge Classification Grade IV arthroscopy findings)**
- **Avascular necrosis (AVN) of the femoral condyles and/or proximal tibia.**
- **Intact, stable ligaments, in particular the anterior cruciate ligament**
- **Knee arc of motion (full extension to full flexion) greater than 90 degrees**

## **Failure of at least 3 months of provider directed non-surgical management.**

- **For patients with BMI > 40, there must be failure of a least 6 months of provider directed non-surgical management**
- **Provider directed non-surgical management may be inappropriate. The medical record must clearly document why provider directed non-surgical management is not appropriate.**

**Total knee replacement is considered medically necessary for a fracture of the distal femur when conservative management or surgical fixation is not considered a reasonable option.** 

# •**Joint Surgery Requirements**

**The determination of medical necessity for the performance of shoulder surgery is always made on a case by case basis.**

**Shoulder arthroscopic or open surgical procedures may be considered medically necessary for individuals when surgery is being performed for fracture, tumor, infection or foreign body that has led to or will likely lead to progressive destruction.** 

**Diagnostic Arthroscopy is considered medically necessary as a separate procedure when all of the following criteria have been met:**

**Function limiting pain (e.g. loss of shoulder function which interferes with the ability to carry out age appropriate activities of daily living and /or demands of employment for at least 6 months in duration.** 

**Individual demonstrates any of the following abnormal shoulder physical examination findings as compared to the non involved side.** 

- **Functionally limited range of motion (active or passive)**
- **Measurable loss in strength**
- **Positive Neer Impingement Test or Hawkins-Kennedy Impingement Test.**
- **Failure of provider directed non-surgical management for at least 3 months in duration.**
- **Advanced diagnostic imaging study (e.g., MRI; CT) is inconclusive for internal derangement/pathology**
- **Other potential pathological conditions including, but not limited to: fracture, thoracic outlet syndrome, brachial plexus disorders, referred neck pain, and advanced glenohumeral osteoarthritis have been excluded.**

**Diagnostic arthroscopy is considered not medically necessary for any other indication or condition.** 

**eviCore Musculoskeletal Guidelines for Advanced Procedures:**

<https://www.evicore.com/provider/clinical-guidelines-details?solution=musculoskeletal%20advanced%20procedures>

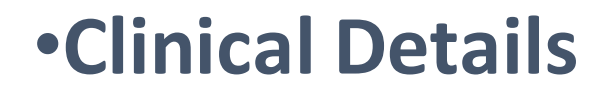

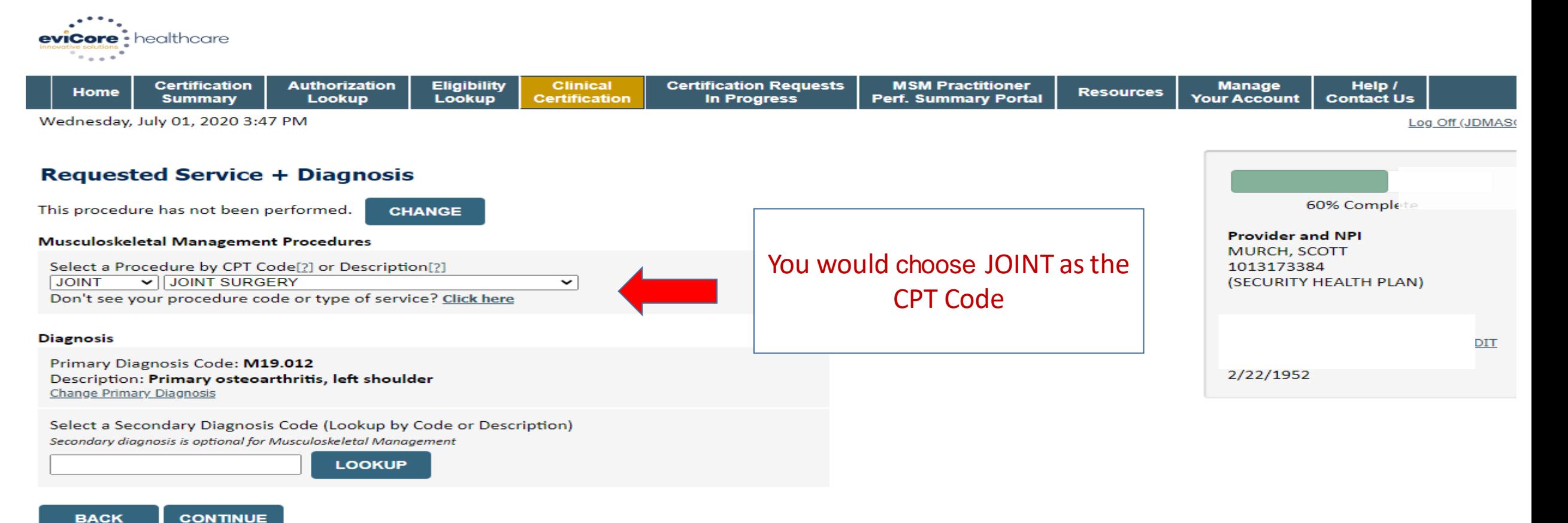

Click here for help

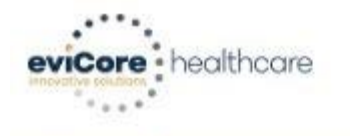

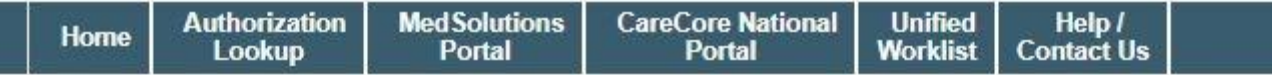

Monday, June 13, 2022 11:15 AM

# **Proceed to Clinical Information**

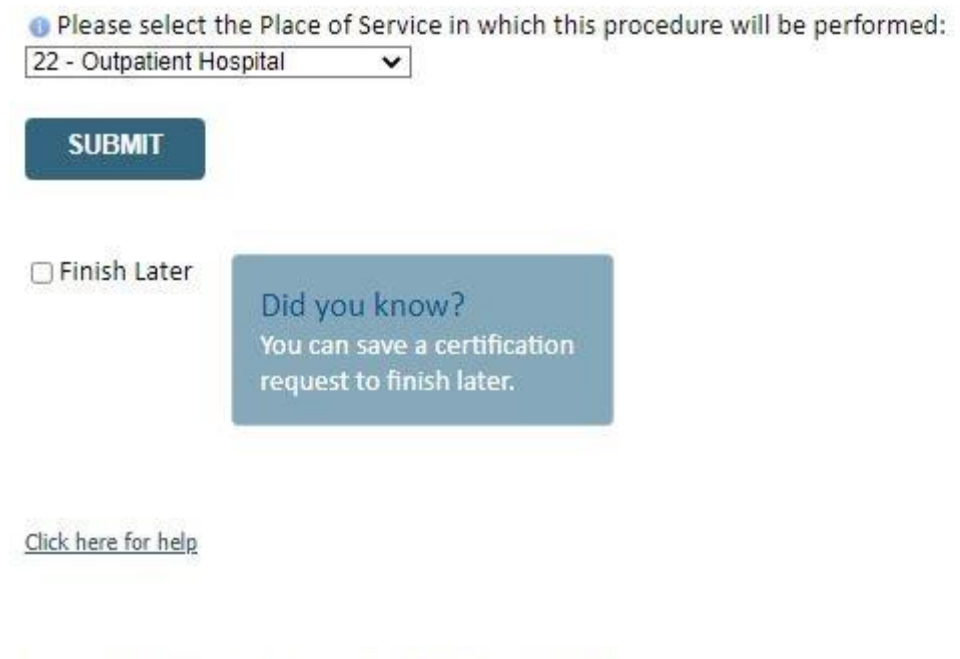

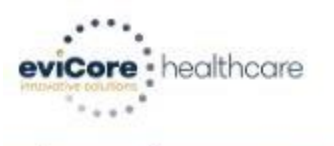

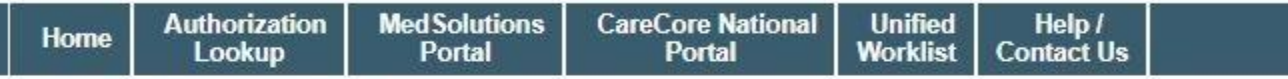

Monday, June 13, 2022 11:16 AM

# **Proceed to Clinical Information**

O Please enter the primary CPT code for this surgery.

· Which side is the procedure being performed on?  $\bigcirc$  Left  $\bigcirc$  Right

**SUBMIT** 

□ Finish Later

Did you know? You can save a certification request to finish later.

Click here for help

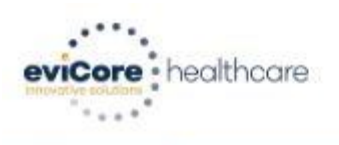

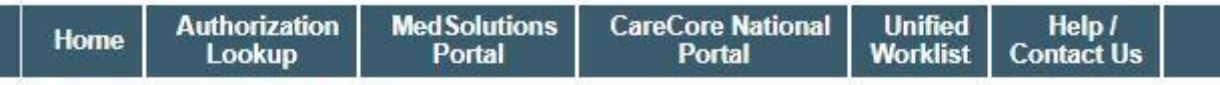

Monday, June 13, 2022 11:17 AM

# **Proceed to Clinical Information**

O Do you want to enter a second code for this Knee surgery? ○ Yes ● No

**SUBMIT** 

□ Finish Later

Did you know? You can save a certification request to finish later.

Click here for help

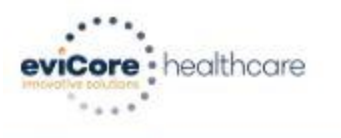

| <b>Home</b> | <b>Lookup</b> | <b>Portal</b> | Authorization   Med Solutions   CareCore National   Unified  <br><b>Portal</b> |  | <b>Help</b> /<br>  Worklist   Contact Us |  |
|-------------|---------------|---------------|--------------------------------------------------------------------------------|--|------------------------------------------|--|
|-------------|---------------|---------------|--------------------------------------------------------------------------------|--|------------------------------------------|--|

Monday, June 13, 2022 11:17 AM

# **Proceed to Clinical Information**

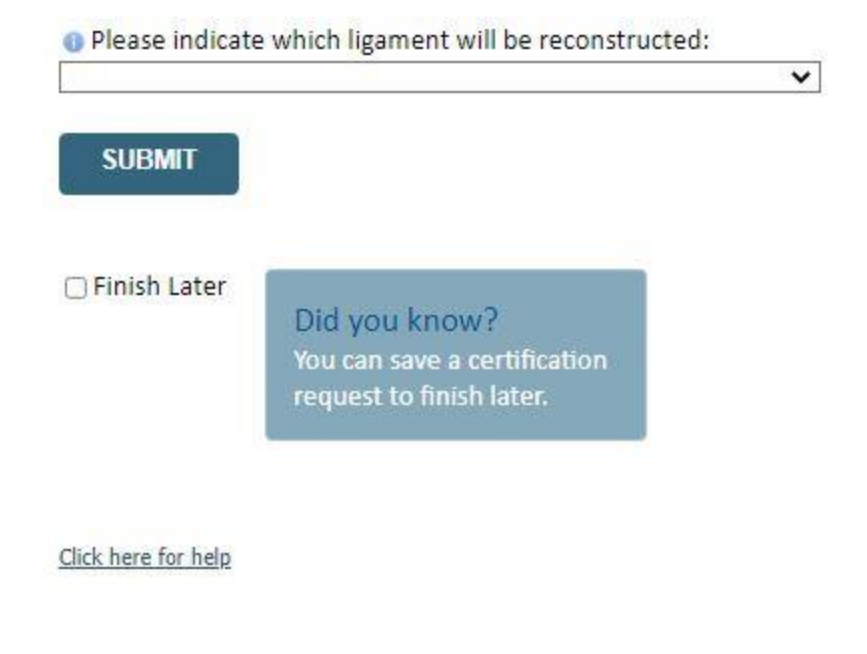

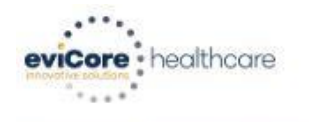

Help /<br>Contact Us **Med Solutions CareCore National Unified Authorization** Home **Worklist** Lookup Portal **Portal** 

Monday, June 13, 2022 11:18 AM

### **Proceed to Clinical Information**

O Does your patient report any of the following? (choose all that apply)

□ Unable to participate in age appropriate activities of daily living

□ Inability to meet demands of employment

□ Knee instability indicated by giving way, weakness, or buckling None of the above □ Need to return to activities that require cutting, pivoting, and/or agility □ Unknown

· Does your patient have an acute injury with documented hemarthrosis, effusion, and joint instability? ○ Yes ○ No ○ Unknown

· Does your patient have a positive Lachman, Anterior Drawer, or Pivot Shift test? ○ Yes ○ No ○ Unknown

· Please indicate if MRI, CT arthrogram, or arthroscopy demonstrates the following? (Choose all that apply) ∩ A tear/disruption/significant laxity of the anterior cruciate ligament ∩ Neither of the above □ A repairable meniscus tear (identified by arthroscopy) □ Unknown

**SUBMIT** 

□ Finish Later

Did you know? You can save a certification request to finish later.

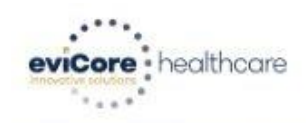

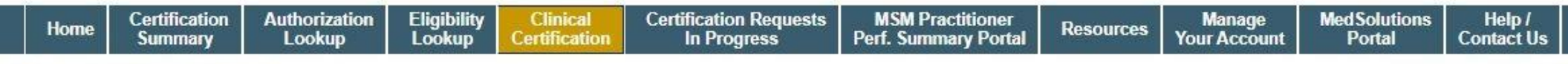

Monday, June 13, 2022 9:19 AM

## **Proceed to Clinical Information**

 $\Box$  I acknowledge that the clinical information submitted to support this authorization request is accurate and specific to this member, and that all information has been provided. I have no further information to provide at this time.

### **SUBMIT CASE**

Click here for help

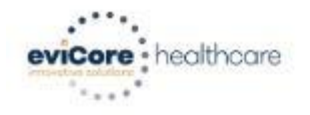

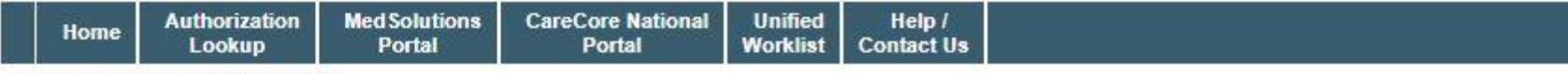

Monday, June 13, 2022 11:30 AM

# **Proceed to Clinical Information**

- (i) Is there any additional information specific to the member's condition you would like to provide?
- I would like to upload a document after the survey (Recommended)
- O I would like to enter additional notes in the space provided
- O I would like to upload a document and enter additional notes
- O I have no additional information to provide at this time

### Please note that faxes received by eviCore may take up to 24 hours to process. Web uploaded documents have faster processing.

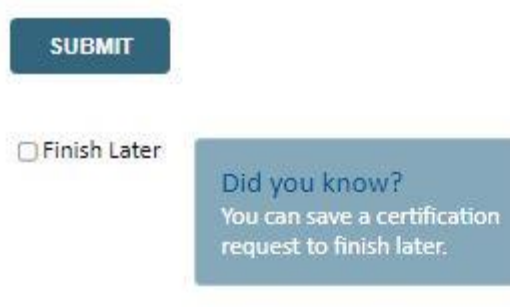

### Click here for help

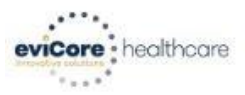

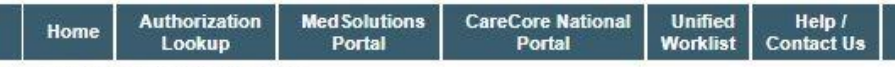

Monday, June 13, 2022 11:20 AM

### **Summary of Your Request**

Please review the details of your request below and if everything looks correct click CONTINUE

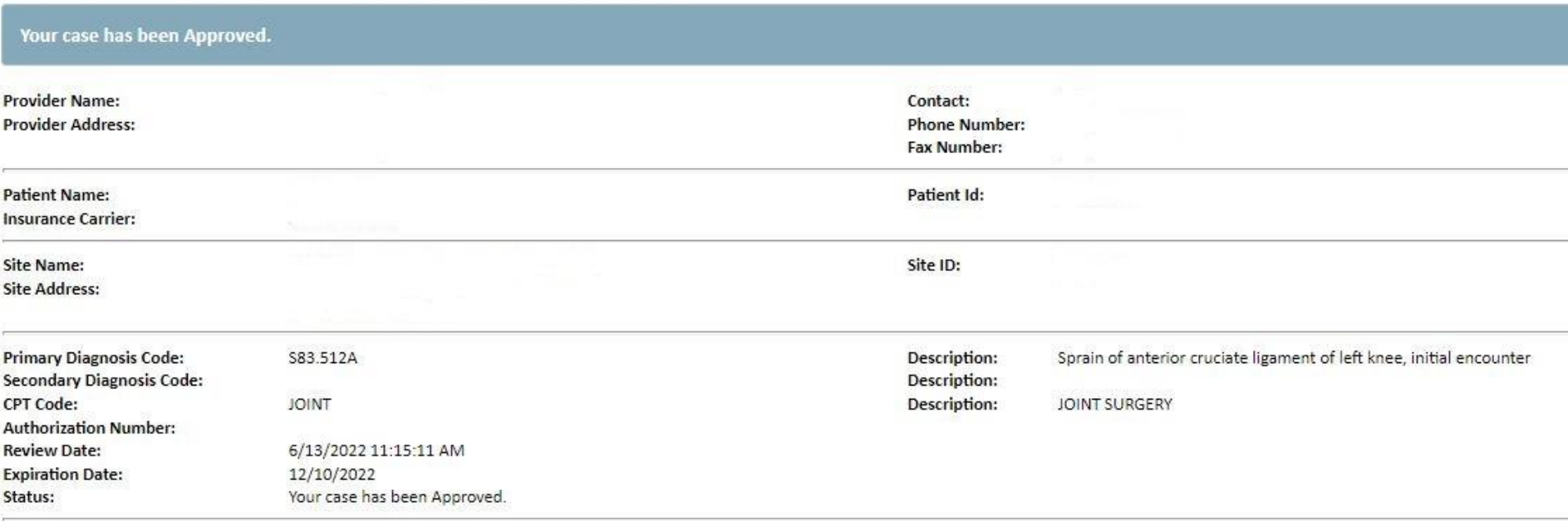

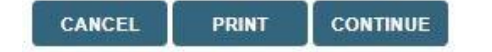

Click here for help

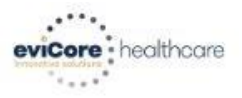

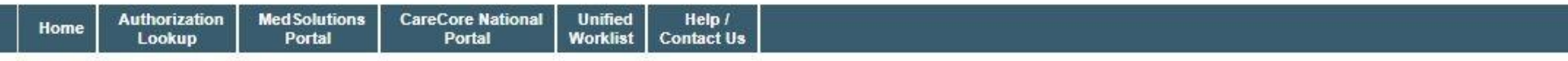

Monday, June 13, 2022 11:31 AM

### **Summary of Your Request**

Please review the details of your request below and if everything looks correct click CONTINUE

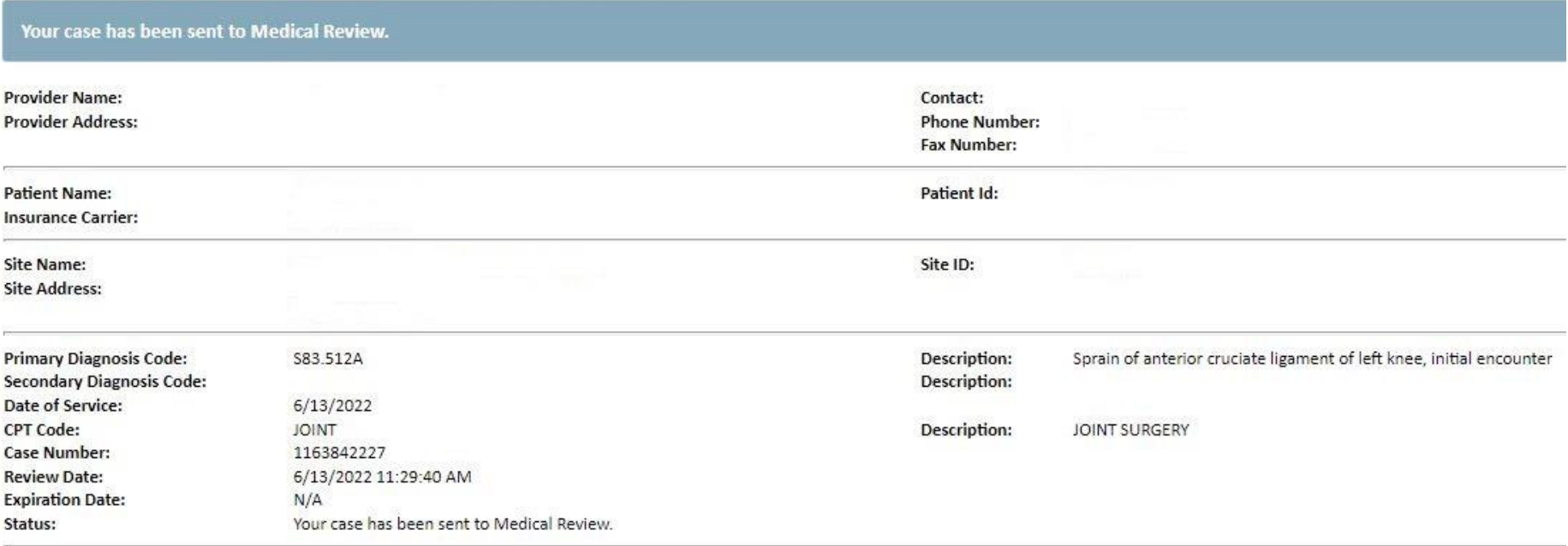

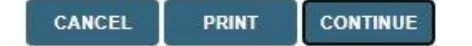

Click here for help

# **Pain Management**

# •**Interventional Pain Requirements**

- **Interventional Pain procedures require a separate pre-service authorization request for each date of service. The patients response to prior interventional pain injections will determine if a subsequent injection is appropriate. \*\*\*Including the response to the prior interventional pain injection in the office notes will help avoid processing delays.**
- **For an epidural injection, a patient must have a radiculopathy or radicular pattern confirmed on imaging or EMG/NCS. For a facet procedure, loading of the joint in extension and lateral rotation is needed. For sacroiliac joint injection, a patient must have 3 or 5 positive stress maneuvers of the sacroiliac joint.**
- **An epidural injection and facet joint injection in the same region is not allowed, except when there is a facet joint cyst compressing the exiting nerve root.**
- **No more than 1 level interlaminar epidural, 1 nerve root selective nerve root block, 2 level therapeutic transforaminal epidural, 3 level facet/medial branch nerve blocks are indicated in a single session.**
- **6 weeks of conservative care is need prior to an epidural steroid injection. 4 weeks of conservative care is needed prior to facet/medial branch nerve blocks and sacroiliac joint injections.**
- **For cervical and thoracic epidural injections, advanced imaging must be performed within the last 12 months.**
- **Fluoroscopic or CT scan image guidance is required for all interventional pain injections.**
- **The limit of diagnostic facet/medial branch nerve blocks is 2 prior to possible radiofrequency ablation. The limit of epidural steroid injections is 3 per episode and 4 per 12 month period.**

# •**Interventional Pain Requirements continued**

**Epidural injections require a 2 week outcome prior to preauthorization of a subsequent epidural. Radiofrequency ablation of the medial branch nerves from C2 – 3 to L5 – S1 require a 6 week interval.** 

**An epidural steroid injection must have a least 2 of the following:** 

**50% or greater relief of radicular pain. Increased level of function/physical activity. And or decreased use of medication and/or additional medical services such as Physical Therapy/Chiropractic care.**

**A diagnostic facet/medial branch nerve block must have at least 80% relief from the anesthetic. 2 facet/medial branch nerve blocks with a least 80% relief are needed for radiofrequency ablation.**

**A therapeutic sacroiliac joint injection following a diagnostic joint injection must have >75% pain relief.** 

**A repeat therapeutic sacroiliac joint injection must have >75% pain relief and either an increase in level function or reduction in use of pain medication and/or medical services such as PT/Chiropractic care.** 

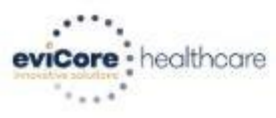

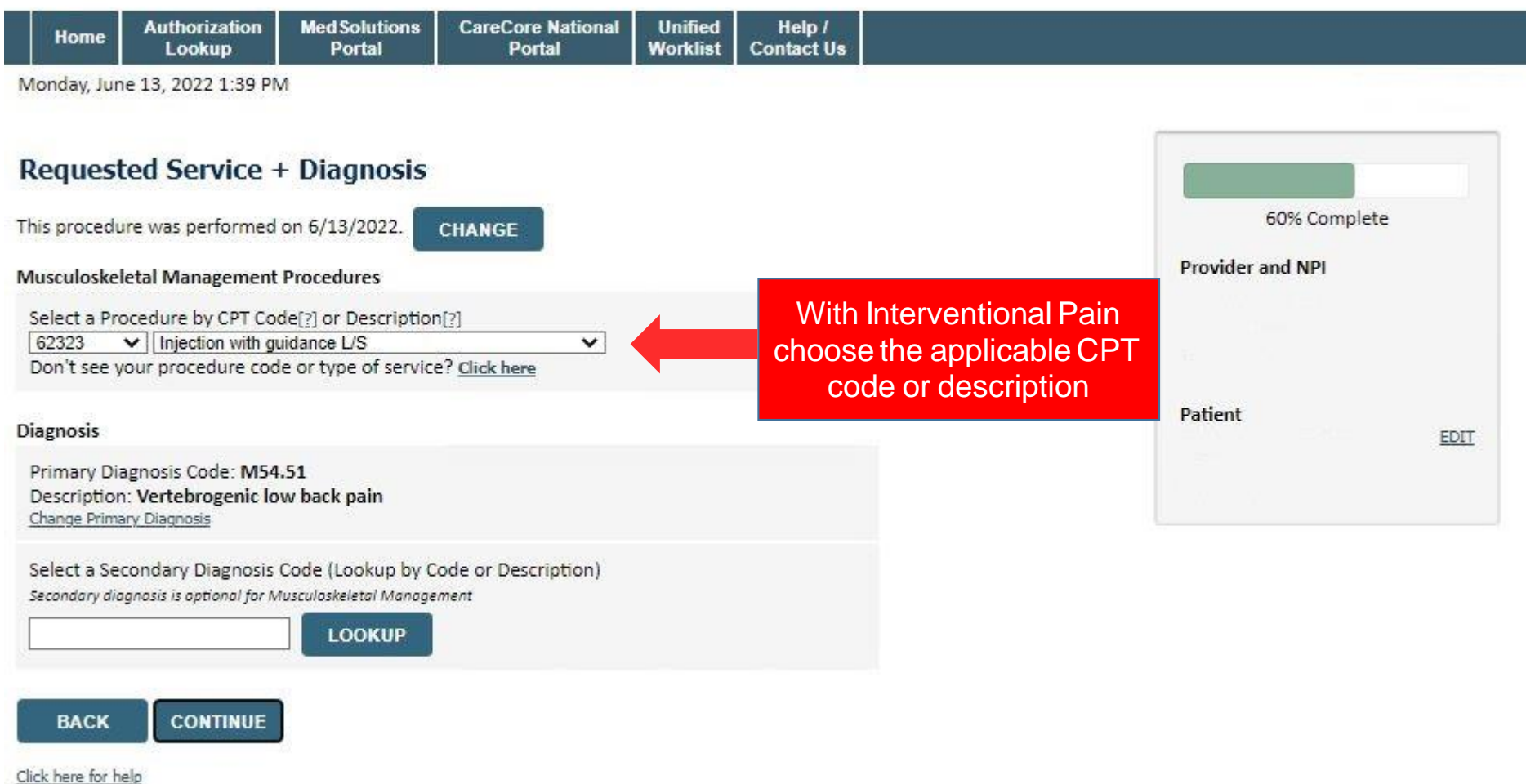

# •**Clinical Details**

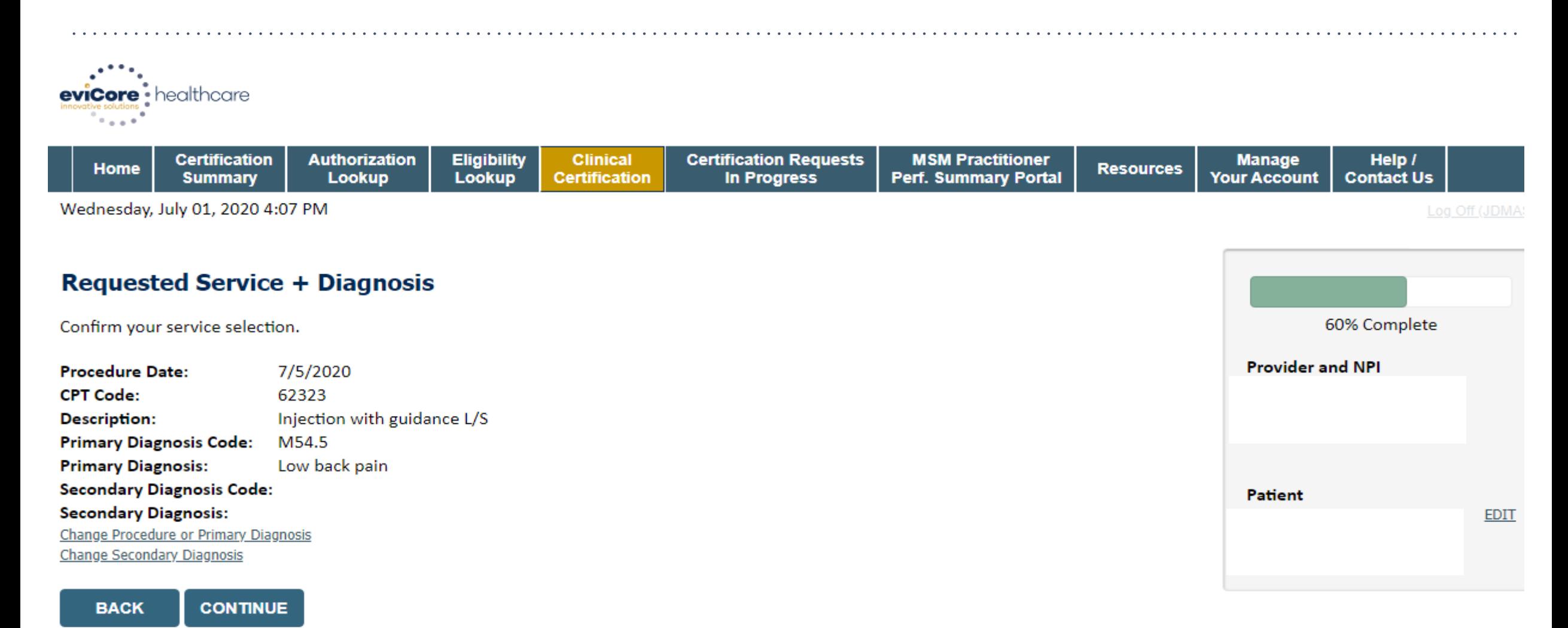

Click here for help

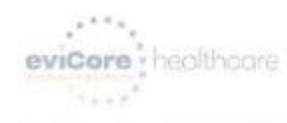

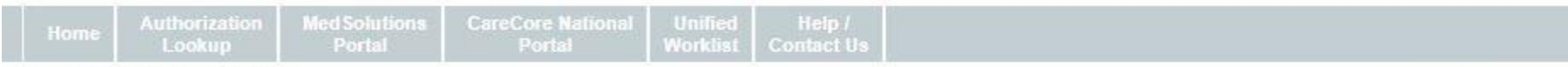

Monday, June 13, 2022 1:40 PM

# Requested Service + Diagnosis

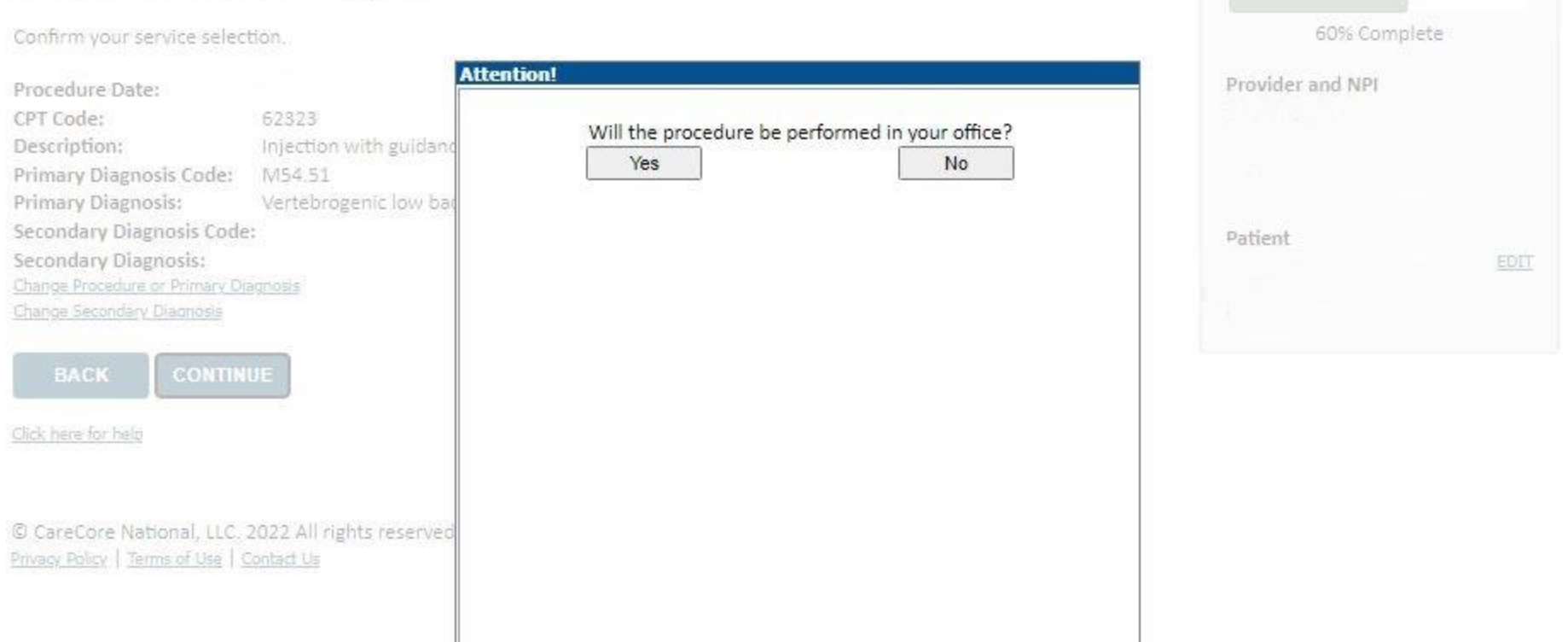

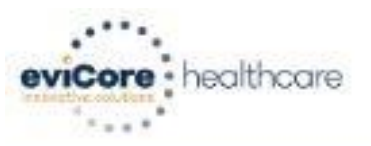

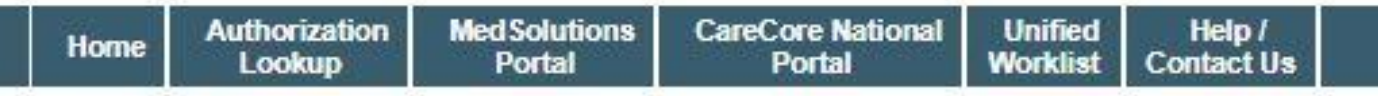

Monday, June 13, 2022 2:21 PM

# **Proceed to Clinical Information**

Please indicate the reason for this procedure:

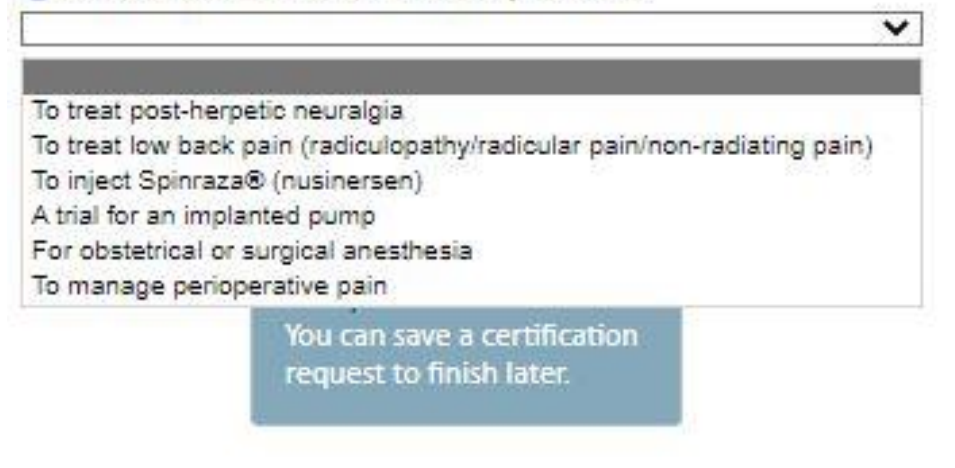

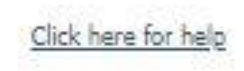

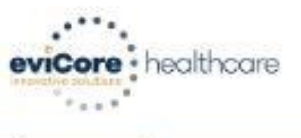

**Med Solutions Unified** Help /<br>Contact Us Authorization **CareCore National** Home Lookup Portal Portal **Worklist** 

Monday, June 13, 2022 2:23 PM

## **Proceed to Clinical Information**

**Lumbar Epidural Injection** 

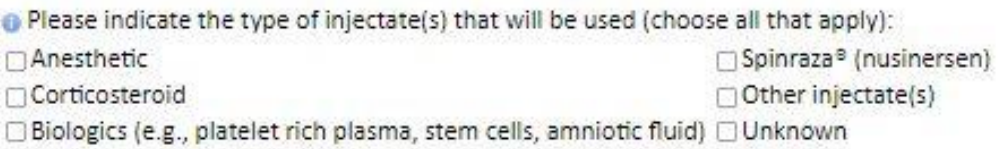

### · How many levels will this procedure be performed at?

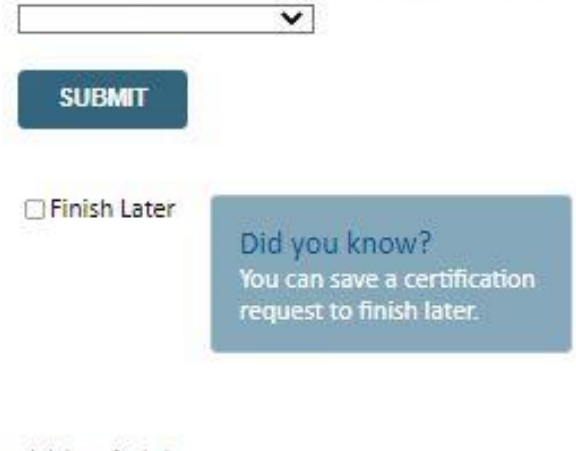

# Click here for help

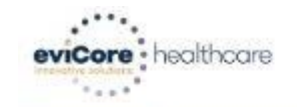

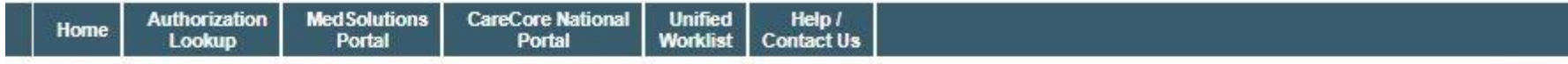

Monday, June 13, 2022 2:23 PM

### **Proceed to Clinical Information**

 $\vee$ 

@ How many epidural steroid injection sessions of ALL types have been performed in this region for this episode of pain in the last 6 months? (Please include transforaminal AND interlaminar injections)  $\vee$ 

· How many epidural steroid injection sessions of ALL types have been performed in this region in the last 12 months? (Please include transforaminal AND interlaminar injections)

**SUBMIT** 

**DFinish Later** 

Did you know? You can save a certification request to finish later.

Click here for help

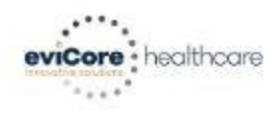

**Med Solutions CareCore National Unified** Help / Authorization **Home** Lookup Portal **Portal Worklist Contact Us** 

Monday, June 13, 2022 2:24 PM

### **Proceed to Clinical Information**

(b) Does physical exam/patient history indicate any of the following: (Choose all that apply)

□ Pain and/or abnormal sensation (numbness, tingling, burning, etc.) that radiates into the arm or leg

□ Symptomatic spinal stenosis □ Positive straight leg raise/crossed leg raise test (for lumbar procedures) or Spurling's maneuver (for cervical procedures) □ Loss of strength

□ Change in sensation to light touch, pressure, pin prick or temperature

□ Decreased, absent or asymmetric reflex(es)

□ Positive electrodiagnostic study (EMG/NCV) for nerve root compression

None of the above or unknown

. Please indicate the documented number of weeks of conservative care prior to this request: (e.g. number of weeks of exercise, physical therapy, chiropractic care, NSAIDS, or analgesics

 $\checkmark$ 

· Will your patient be participating in an active rehabilitation or therapeutic exercise program following this injection?

### ○ Yes ○ No ○ Unknown

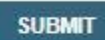

□ Finish Later

Did you know? You can save a certification request to finish later.

### Click here for help

# **•Clinical Details**

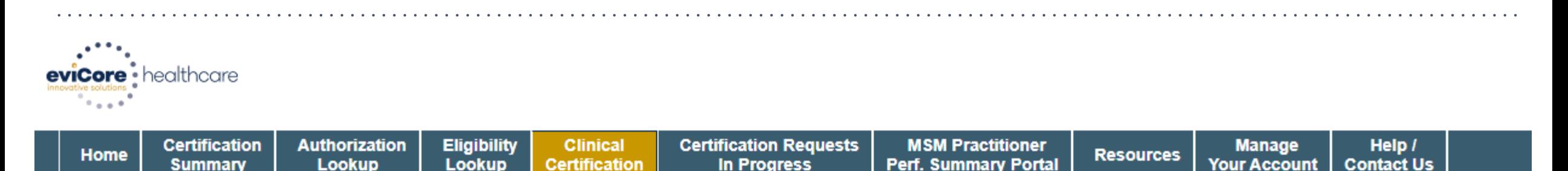

Log Off (JDMAS

Wednesday, July 01, 2020 4:17 PM

# **Proceed to Clinical Information**

### **Lumbar Epidural Injection**

**O** Please indicate the type of injectate(s) that will be used (choose all that apply):

□ Anesthetic with or without contrast agent  $\bigcap$  Spinraza

Corticosteroid with or without contrast agent □ Other injectate(s)

□ Biologics (e.g., platelet rich plasma, stem cells, amniotic fluid) □ Unknown

How many levels will this procedure be performed at?

 $\check{~}$ 

One (1) Level

### **SUBMIT**

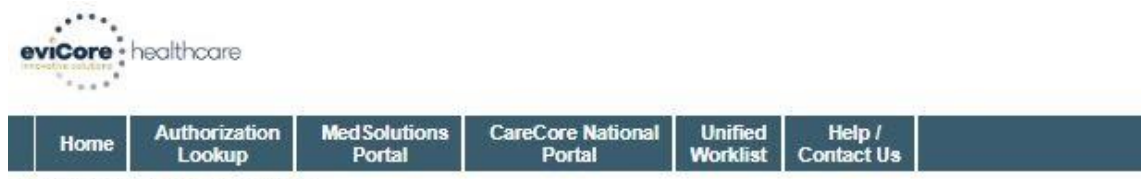

Monday, June 13, 2022 1:48 PM

### **Summary of Your Request**

Please review the details of your request below and if everything looks correct click CONTINUE

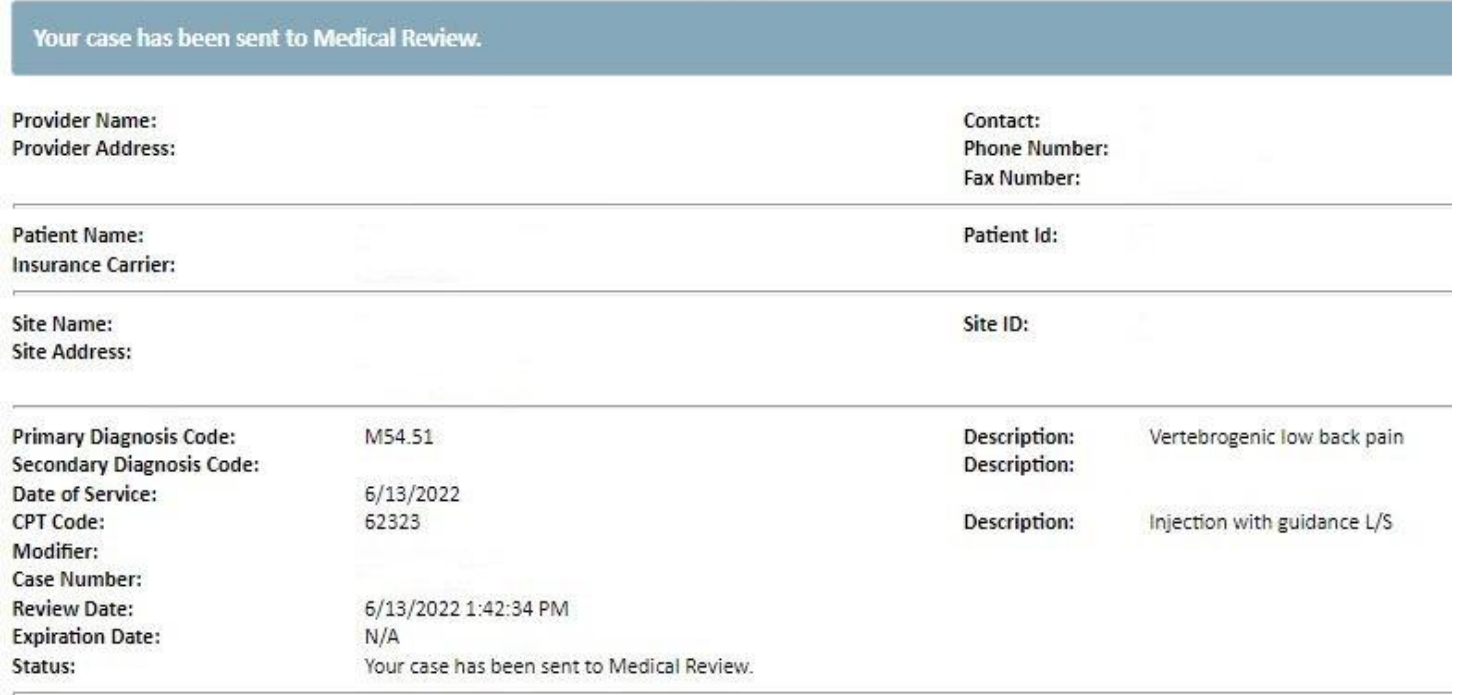

**CANCEL CONTINUE PRINT** Click here for help

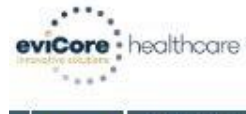

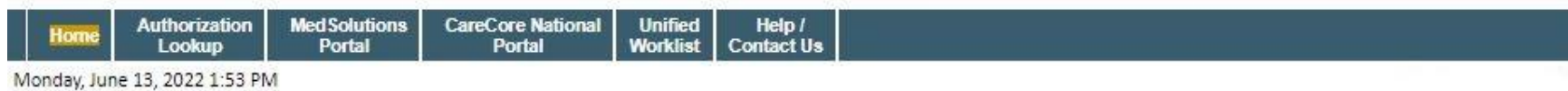

### **Summary of Your Request**

Please review the details of your request below and if everything looks correct click CONTINUE

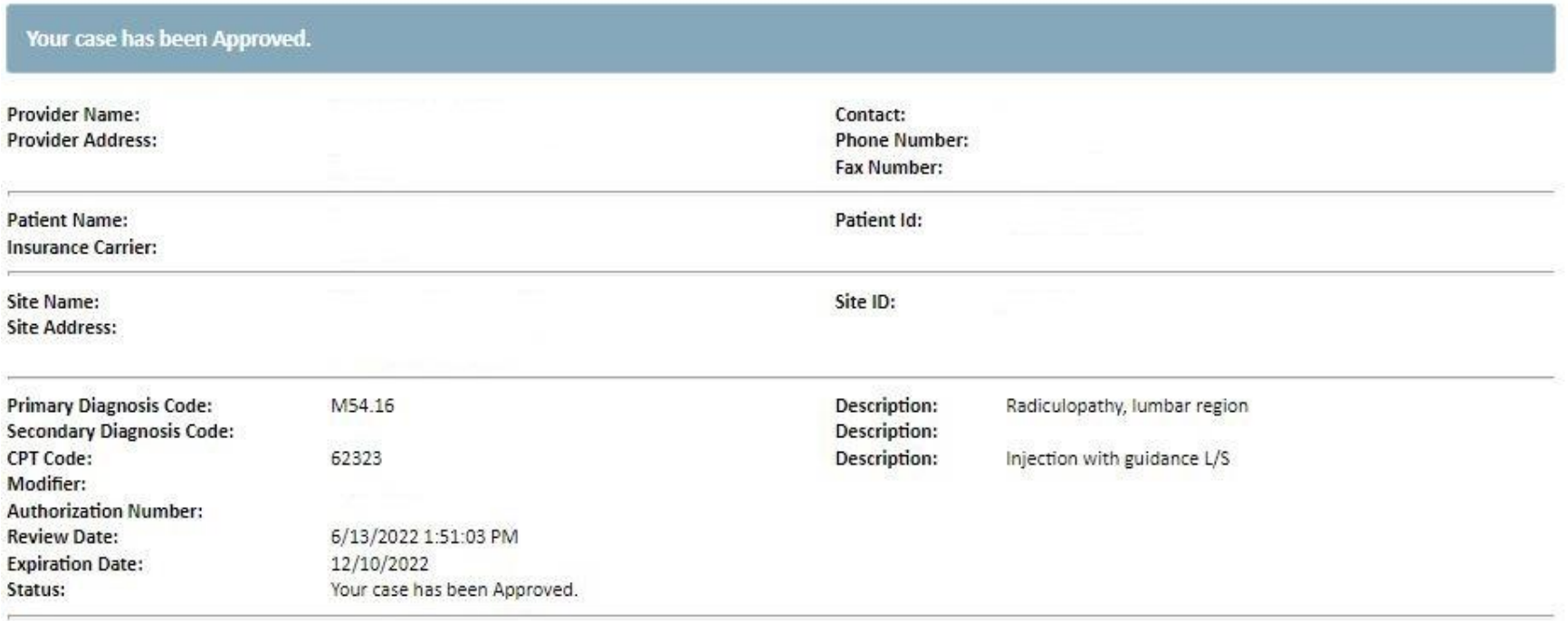

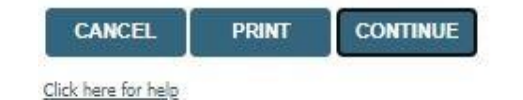

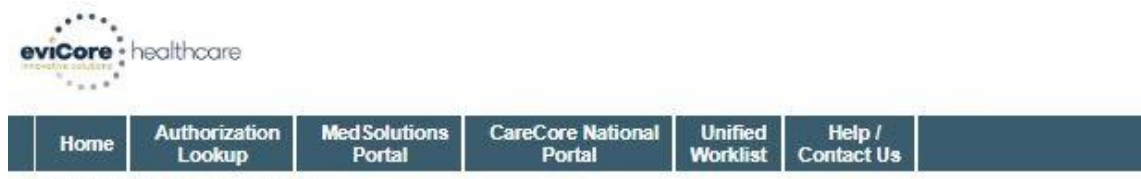

Monday, June 13, 2022 1:48 PM

### **Summary of Your Request**

Please review the details of your request below and if everything looks correct click CONTINUE

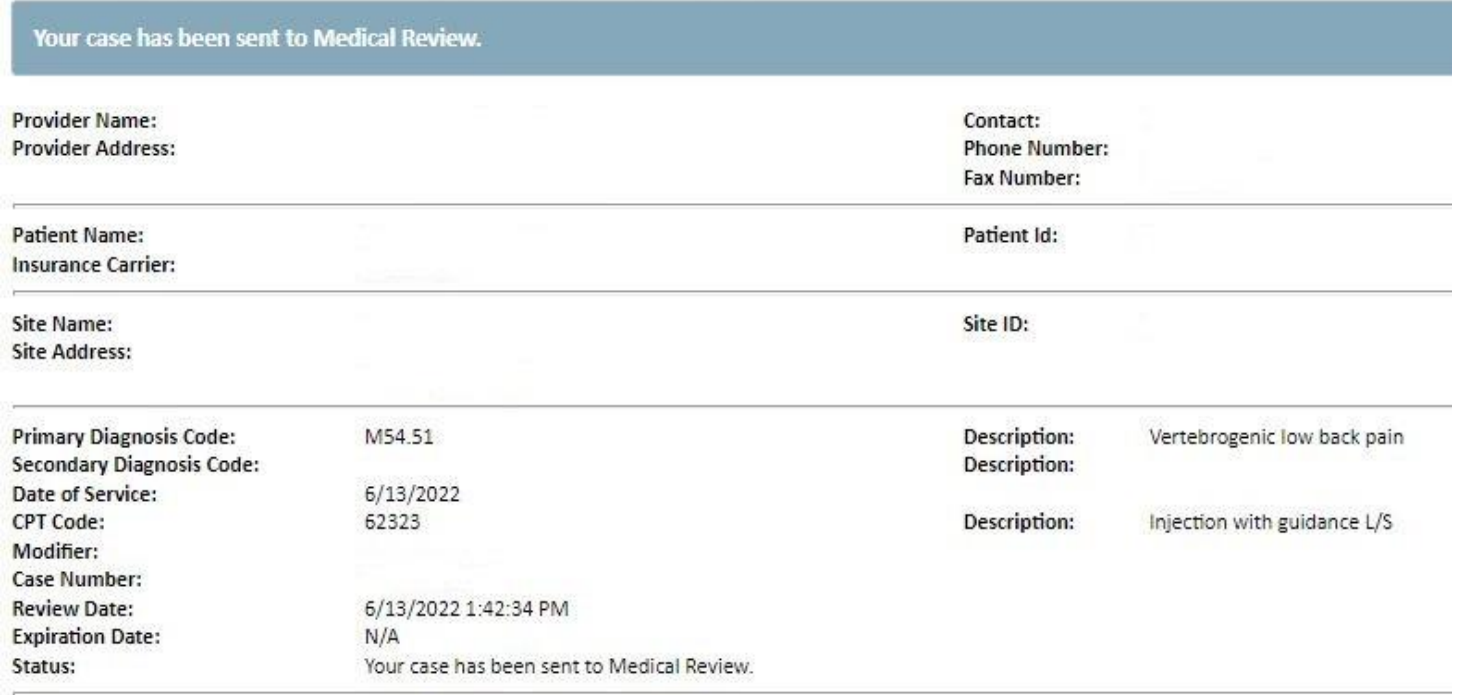

**CANCEL CONTINUE PRINT** Click here for help

# •**Provider Portal Resources**

# **What are some tools providers and staff can utilize when logged into the eviCore portal?**

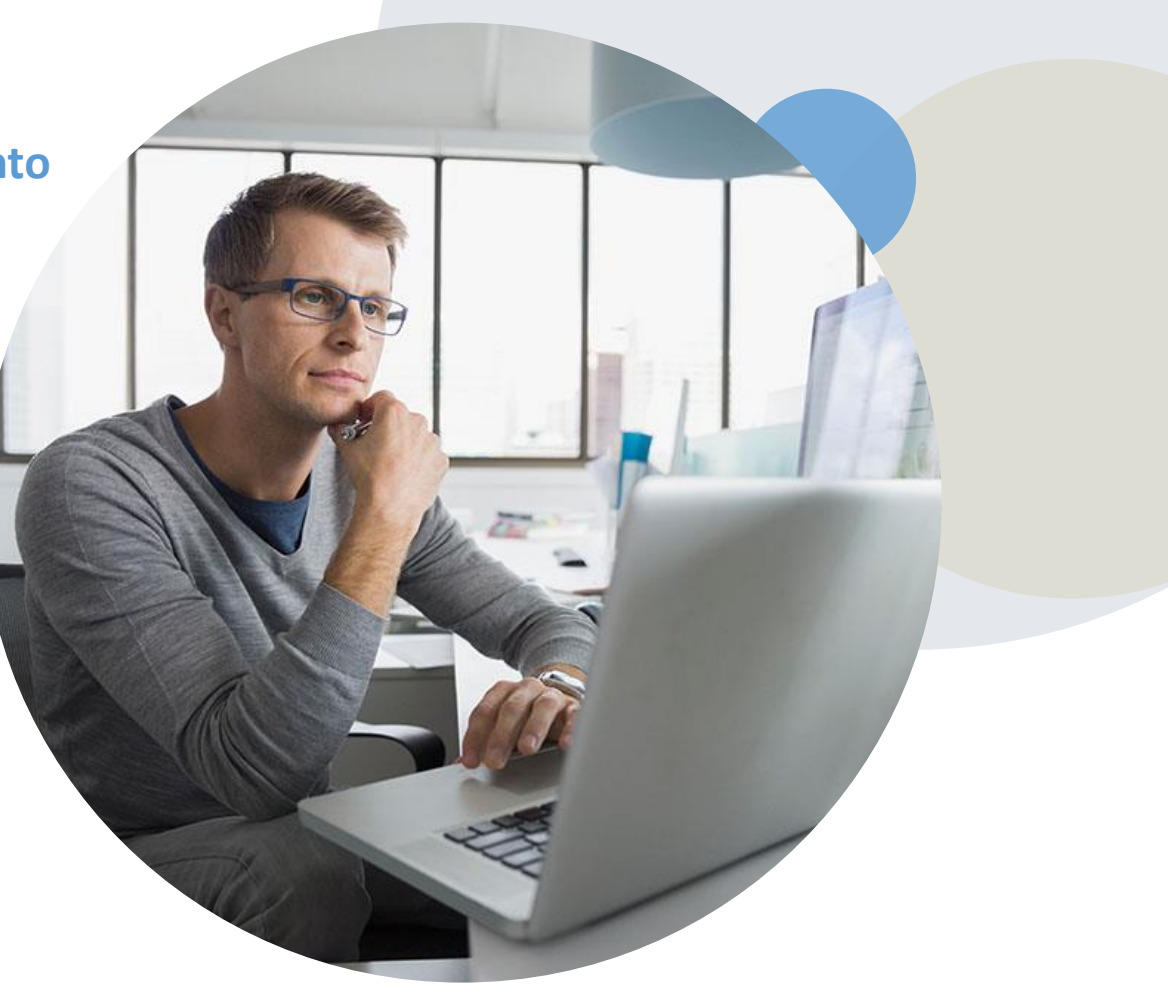

# •**Providers Hub**

# **Providers and staff can access important tools and resources at evicore.com**

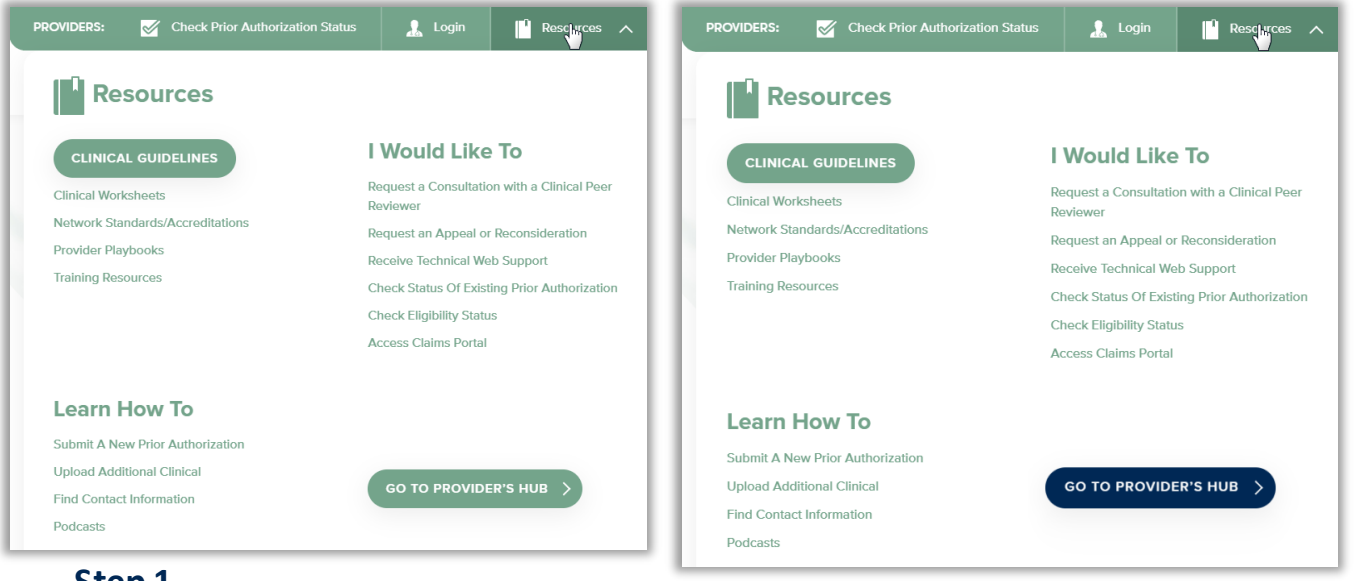

# **Step 1**

• Open the Resources menu in the top right hand of the browser

# **Step 2**

• Select the Providers Hub to access Clinical Guidelines, Schedule Consultations (P2P) and more.

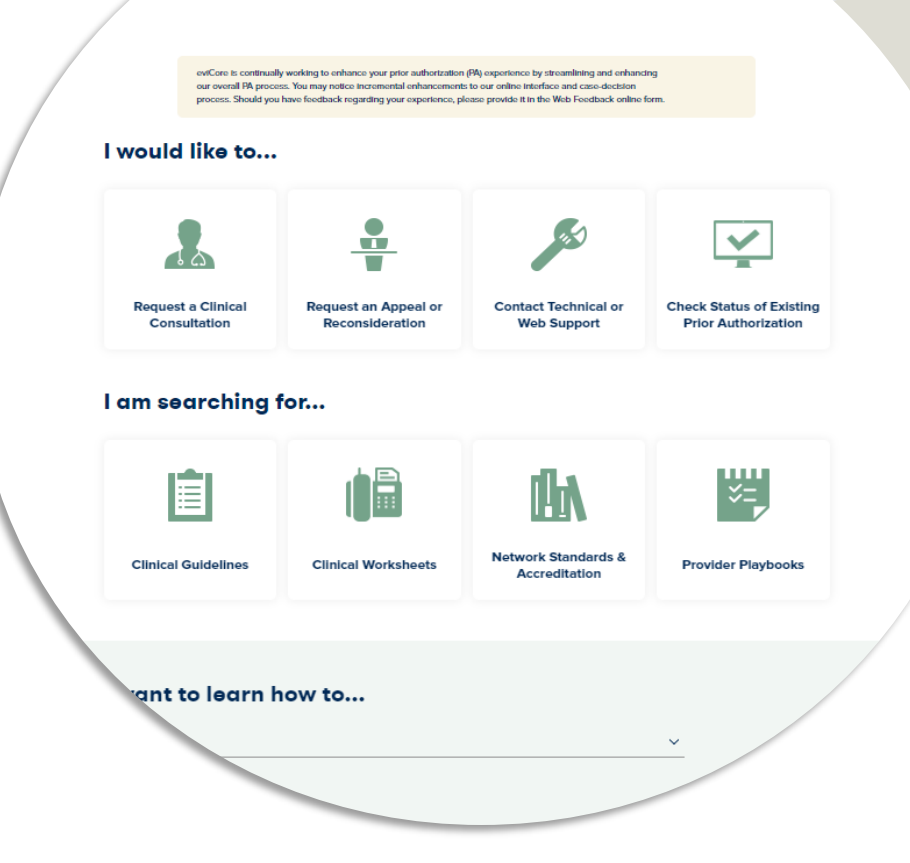
### •**Quick Reference Tool**

#### **Where can I locate health plan specific contact information?**

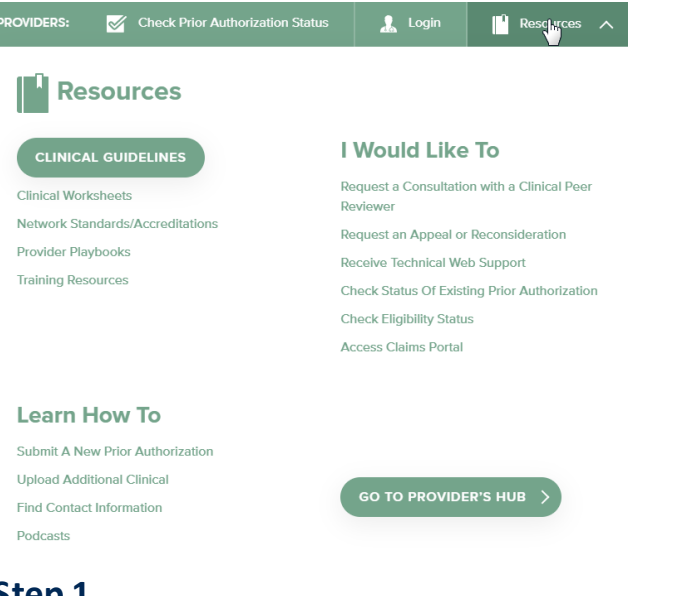

#### **Step 1**

• Open the Resources menu in the top right hand of the browser

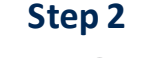

• Select Find Contact Information

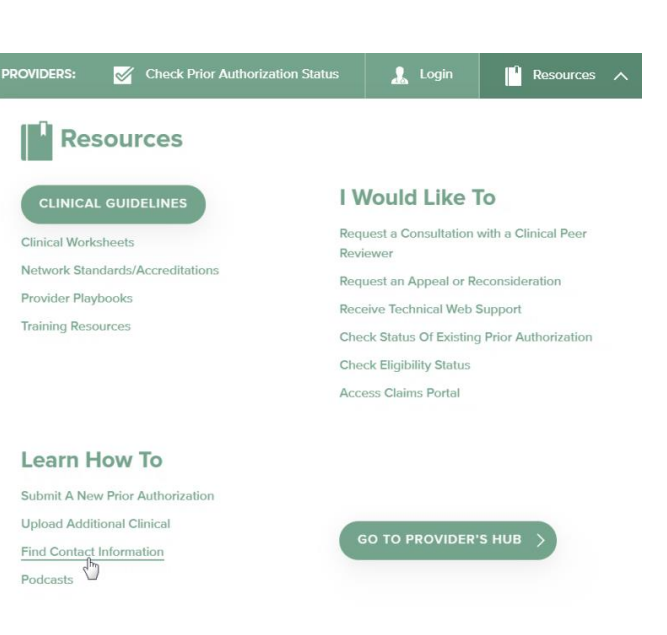

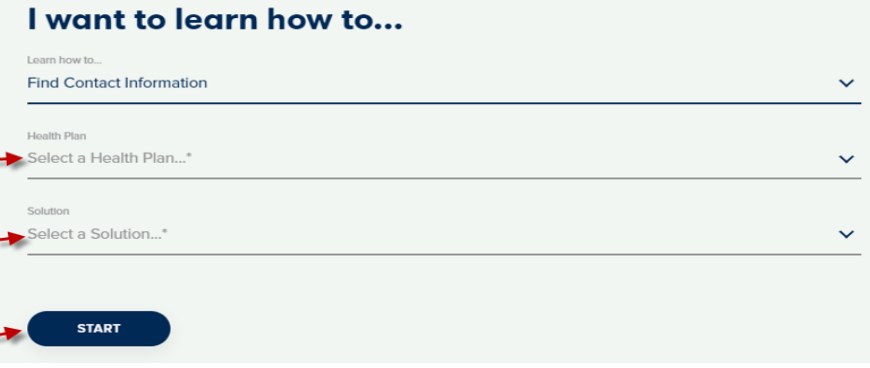

#### **Step 3**

- Select the Health Plan and Solution to populate the contact phone and fax numbers
- This will also advise the appropriate portal to utilize for case requests

### •**Clinical Guidelines**

#### **How do I access eviCore's clinical guidelines?**

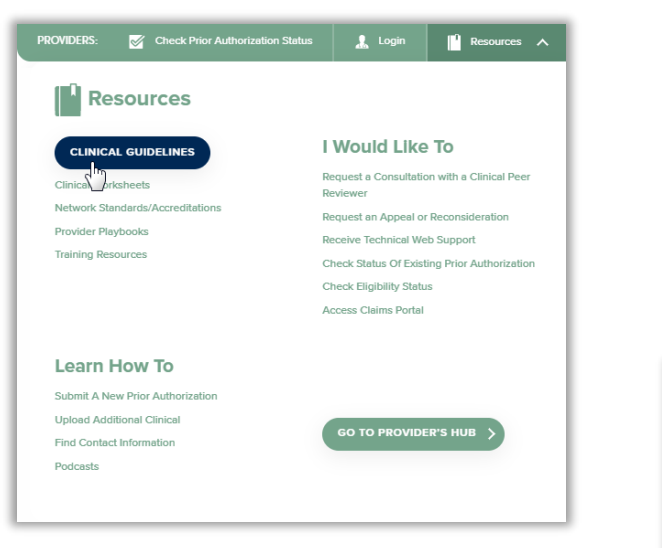

#### **Step 1**

- Open the Resources menu in the top right hand of the browser
- Select Clinical Guidelines

#### **Step 2**

• Select the solution/program associated with the requested guidelines

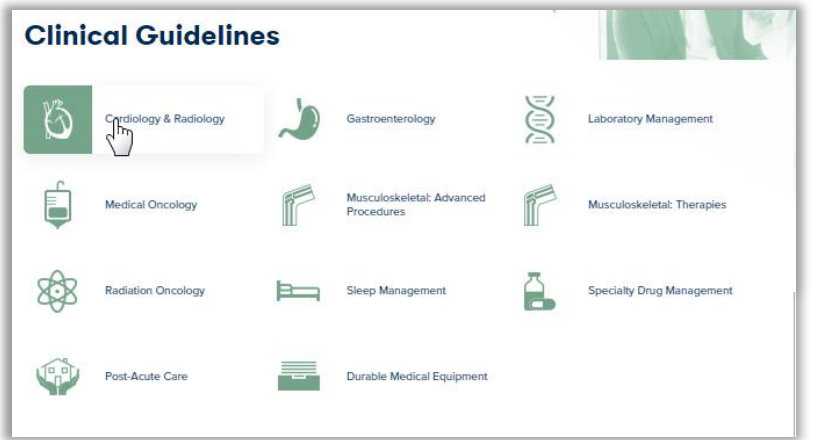

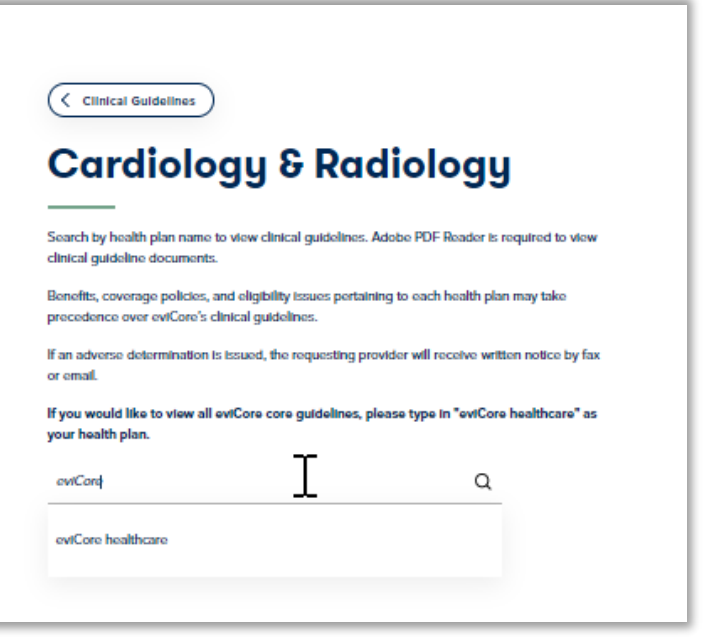

#### **Step 3**

- Search by health plan name to view clinical guidelines
- If you would like to view all guidelines, type in "eviCore healthcare" as your health plan

## •**Clinical Worksheets**

#### **How do I access eviCore's clinical worksheets?**

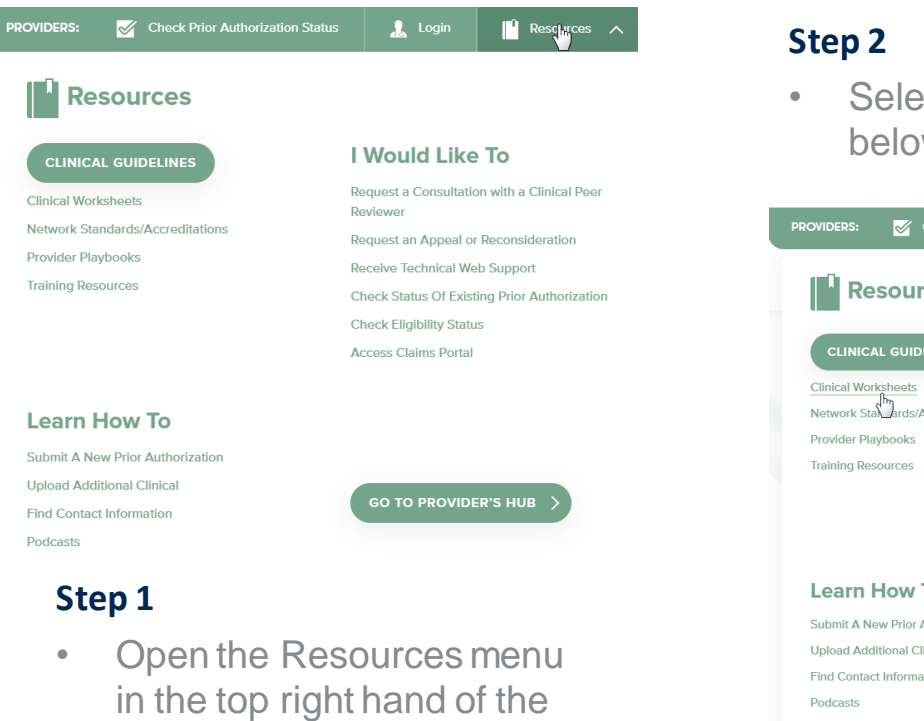

browser

#### ect Clinical Worksheets 峯 Radiology Cardiology Gastroenterology w Clinical Guidelines  $\begin{bmatrix} 0 \\ 1 \end{bmatrix}$  Resources  $\begin{bmatrix} 0 \\ 0 \end{bmatrix}$ **heck Prior Authorization Status** Login **State Forms Member Forms Medical Oncology rces** Musculoskeletal: Advanced Musculoskeletal: Therapies **REP** I Would Like To **Radiation Oncology** Procedures Request a Consultation with a Clinical Pee *<u><u><u><b>Doviowo</u></u>*</u></u> Accreditations Request an Appeal or Reconsideration Receive Technical Web Support Sleep Management Post-Acute Care Check Status Of Existing Prior Authorization **Check Eligibility Status Access Claims Portal** To **Step 3 Authorization** • Select the solution/program for the linical **GO TO PROVIDER'S HUB** ation associated with the requested services

**Clinical Worksheets** 

**Once the appropriate worksheet has been located, please complete the form as a guide prior to requesting authorization through eviCore.** 

### **Portal Features**

#### •**Certification Summary**

- You can begin an authorization request
- Allows you to track recently submitted cases

#### •**Authorization Lookup**

- You can look-up authorization status on the portal and print any correspondence
- Search by member information OR by authorization number with ordering NPI
- Review post-decision options, submit appeal and schedule a peer-to-peer

#### •**Eligibility Lookup**

• Confirm if member requires prior authorization

#### •**eNotification Alerts**

• You can opt in to case status email alerts

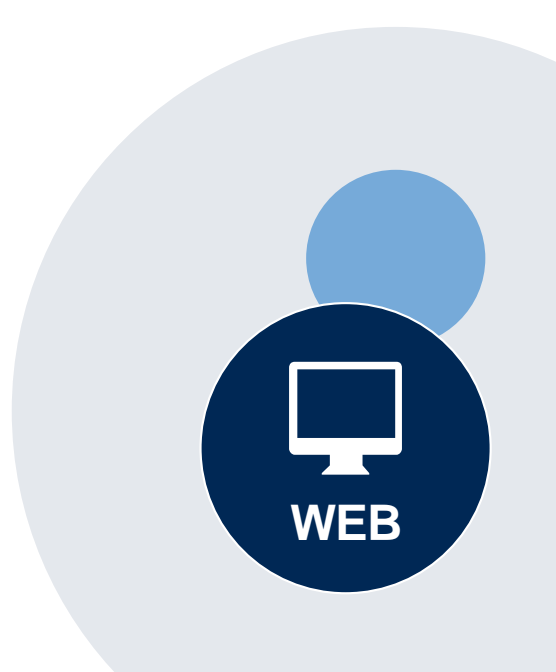

#### Dedicated eviCore Teams

#### •**Call Center**

- Phone: (844) 725-4448
- Representatives available 7 a.m. to 7 p.m. (local time)

### •**Web Support**

- Live chat
- Email: [portal.support@evicore.com](mailto:portal.support@evicore.com)
- Phone: (800) 646-0418 (Option #2)

#### •**Client & Provider Operations Team**

- Email: [clientservices@eviCore.com](mailto:clientservices@eviCore.com)
- Eligibility issues (member or provider not found in system)
- Transactional authorization related issues requiring research

#### **Provider Engagement**

- **Pat Allen**
	- [pallen@evicore.com](mailto:pallen@evicore.com)
	- 800.918.8924 x24176
- Regional team that works directly with the provider community

### •**Provider Resource Review Forums**

**The eviCore website contains multiple tools and resources to assist providers and their staff during the prior authorization process.**

•We invite you to attend a Provider Resource Review Forum, to navigate [www.eviCore.com](http://www.evicore.com/) and understand all the resources available on the Provider's Hub. Learn how to access:

- eviCore's evidence-based clinical guidelines
- Clinical worksheets
- Check-status function of existing prior authorization
- Search for contact information
- Podcasts & Insights
- Training resources

#### **How to register for a Provider Resource Review Forum?**

You can find a list of scheduled **Provider Resource Review Forums** on [www.eviCore.com](http://www.evicore.com/) Provider's Hub  $\rightarrow$  Scroll down to eviCore Provider Orientation Session Registrations  $\rightarrow$  Upcoming

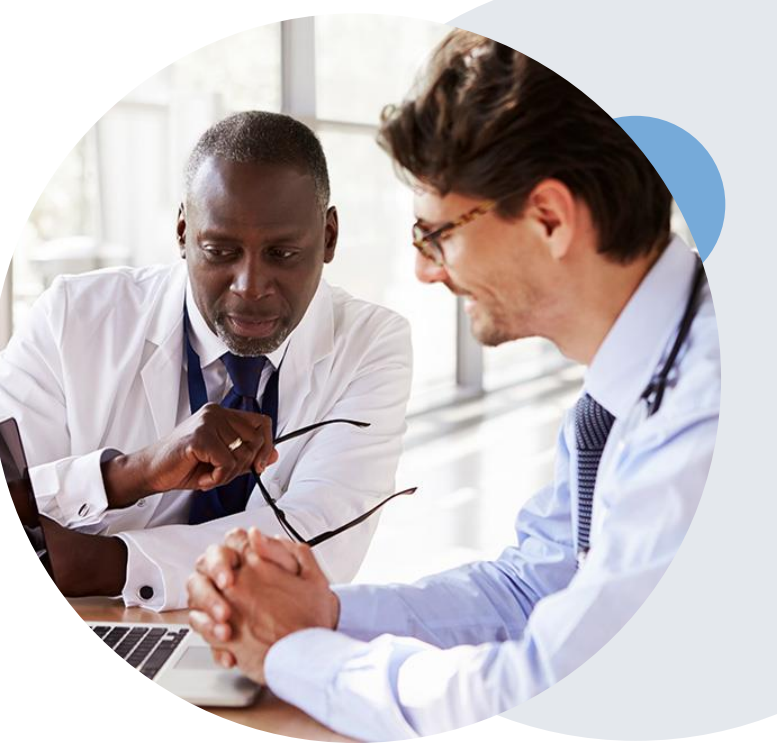

### •**Provider Newsletter**

### **Stay Updated With Our Free Provider Newsletter**

•eviCore's provider newsletter is sent out to the provider community with important updates and tips. If you are interested in staying current, feel free to subscribe:

- Go to eviCore.com
- Scroll down and add a valid email to subscribe
- You will begin receiving email provider newsletters with updates

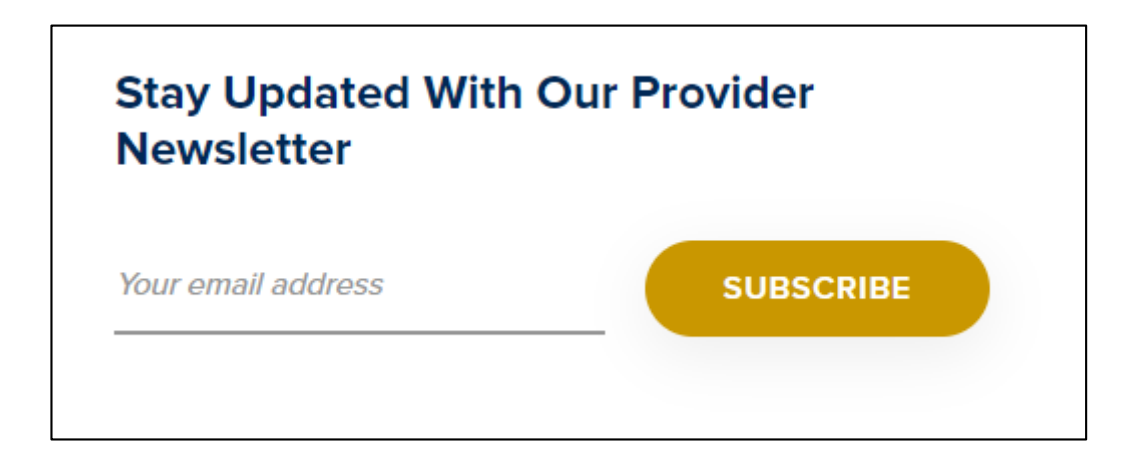

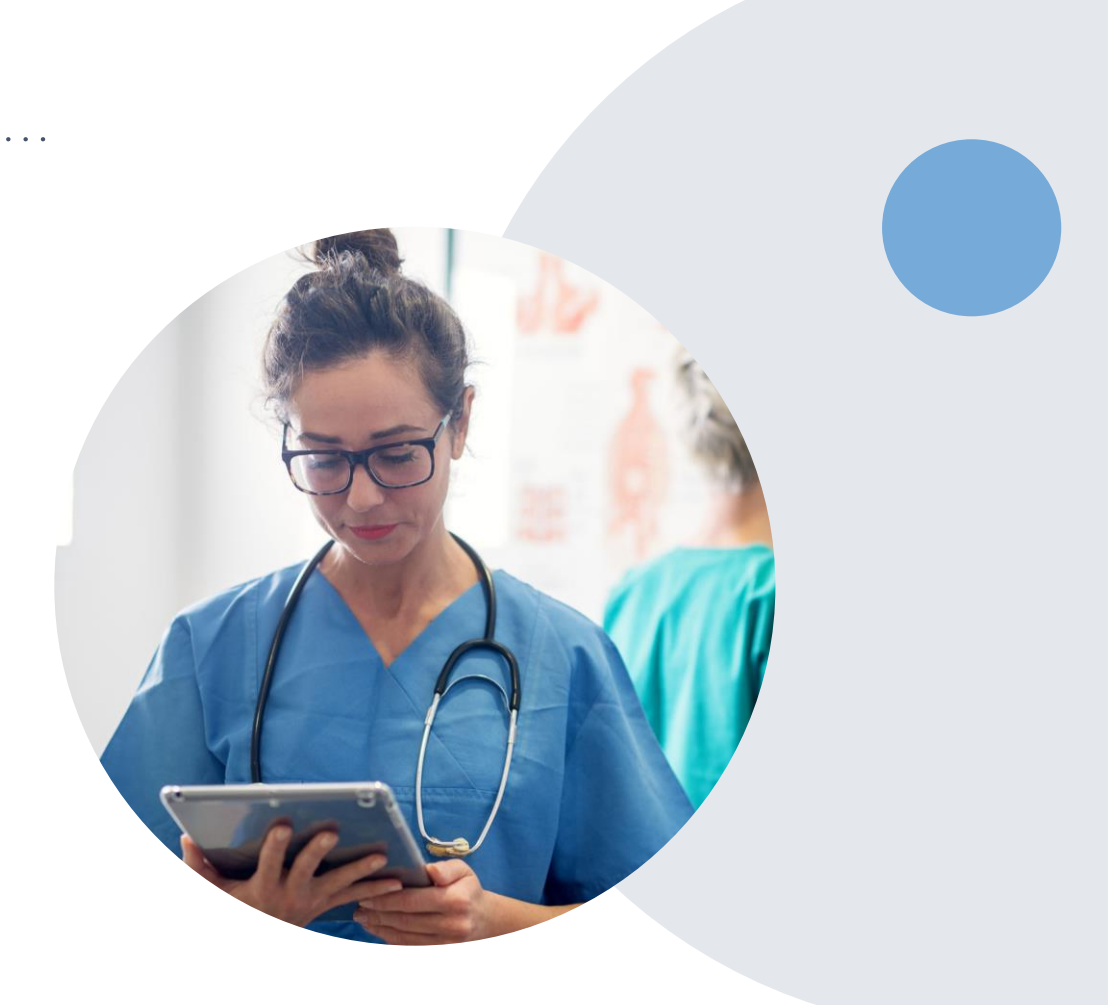

### **Submitting Urgent Cases**

Select an Urgency Indicator and Upload your patient's relevant medical records that support your request.

If your request is urgent select No, if the case is standard select Yes.

#### **Proceed to Clinical Information**

Is this case Routine/Standard?

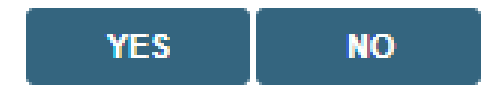

You can upload up to **FIVE documents** in .doc, .docx, or .pdf format. Your case will only be considered Urgent if there is a successful upload.

# Certification Summary

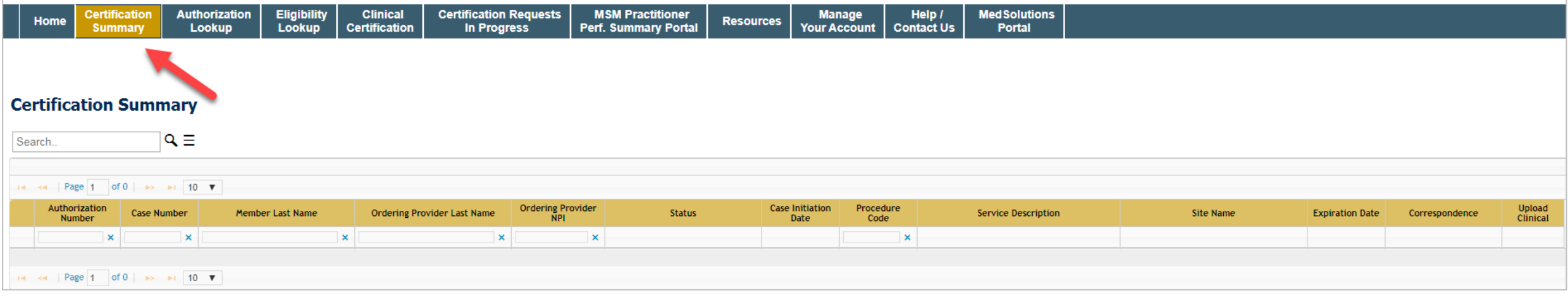

- Certification Summary tab allows you to track recently submitted cases
- The work list can also be filtered

### •**How to schedule a Peer to Peer Request**

- Log into your account at [www.evicore.com](http://www.evicore.com/)
- Perform Authorization Lookup to determine the status of your request.
- Click on the "P2P Availability" button to determine if your case is eligible for a Peer to Peer conversation:

• If your case is eligible for a Peer to Peer conversation, a link will display allowing you to proceed to scheduling without any additional messaging.

**Request Peer to Peer Consultation P2P AVAILABILITY** 

#### **Authorization Lookup**

•

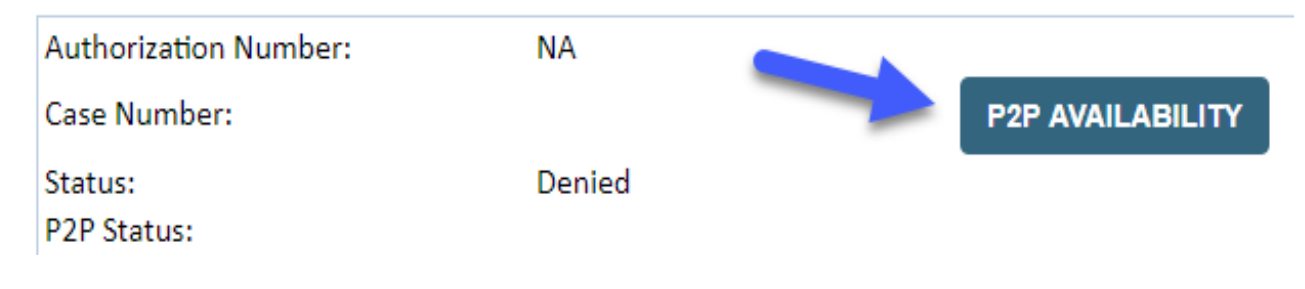

### •**How to schedule a Peer to Peer Request**

- Log into your account at [www.evicore.com](http://www.evicore.com/)
- Perform Authorization Lookup to determine the status of your request.
- Click on the "P2P Availability" button to determine if your case is eligible for a Peer to Peer conversation:

• If your case is eligible for a Peer to Peer conversation, a link will display allowing you to proceed to scheduling without any additional messaging.

**Request Peer to Peer Consultation P2P AVAILABILITY** 

#### **Authorization Lookup**

•

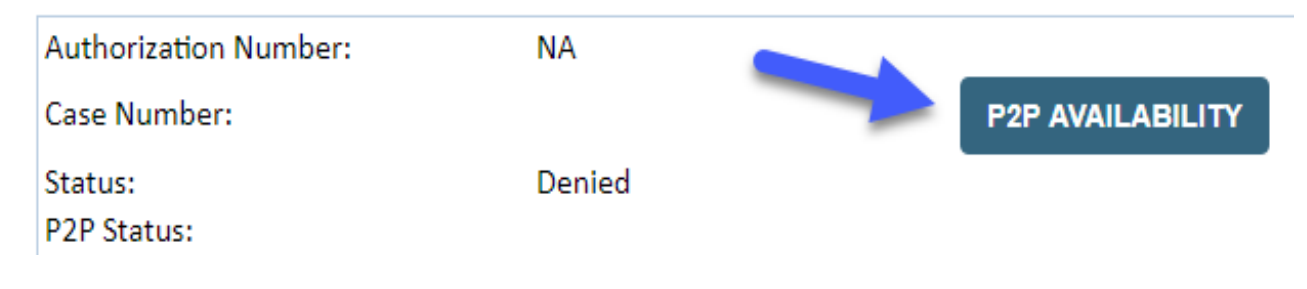

### •**How to schedule a Peer to Peer Request**

Pay attention to any messaging that displays. In some instances, a Peer to Peer conversation is allowed, but the case decision cannot be changed. When this happens, you can still request a Consultative Only Peer to Peer. You may also click on the "All Post Decision Options" button to learn what other action may be taken.

#### **Authorization Lookup**

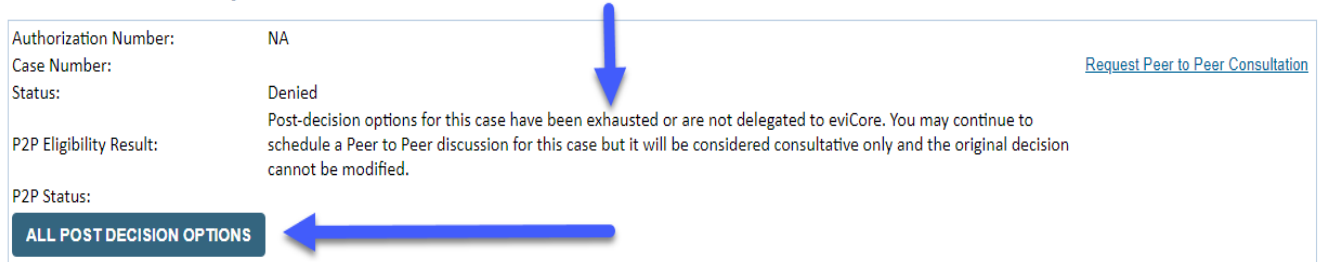

Once the "Request Peer to Peer Consultation" link is selected, you will be transferred to our scheduling software via a new browser window.

### •**How to Schedule a Peer to Peer Request**

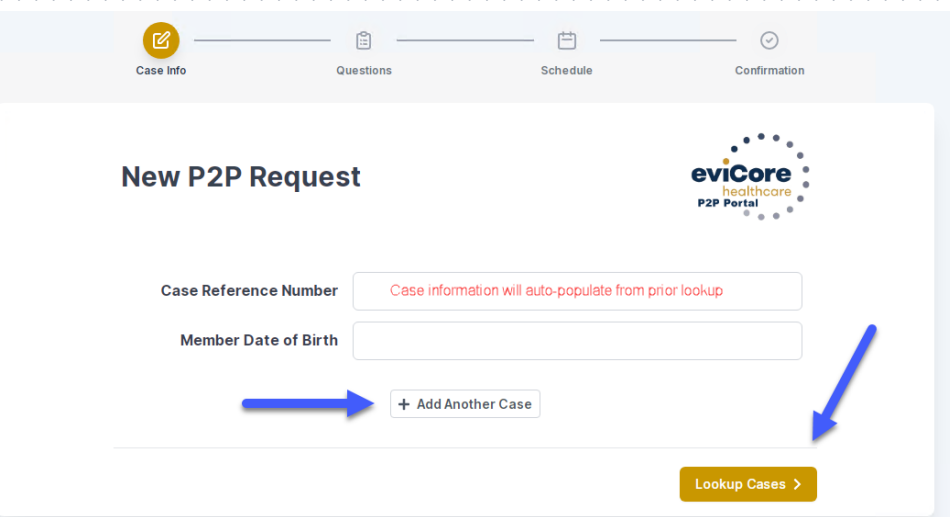

•You will receive a confirmation screen with member and case information, including the Level of Review for the case in question. Click Continue to proceed.

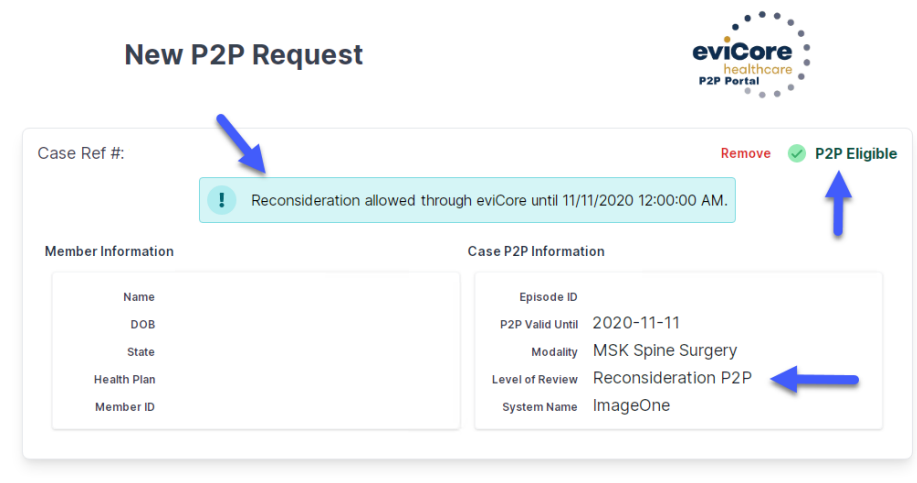

•Upon first login, you will be asked to confirm your default time zone.

•You will be presented with the Case Number and Member Date of Birth (DOB) for the case you just looked up.

•You can add another case for the same Peer to Peer appointment request by selecting "Add Another Case"

To proceed, select "Lookup Cases"

### •**How to Schedule a Peer to Peer Request**

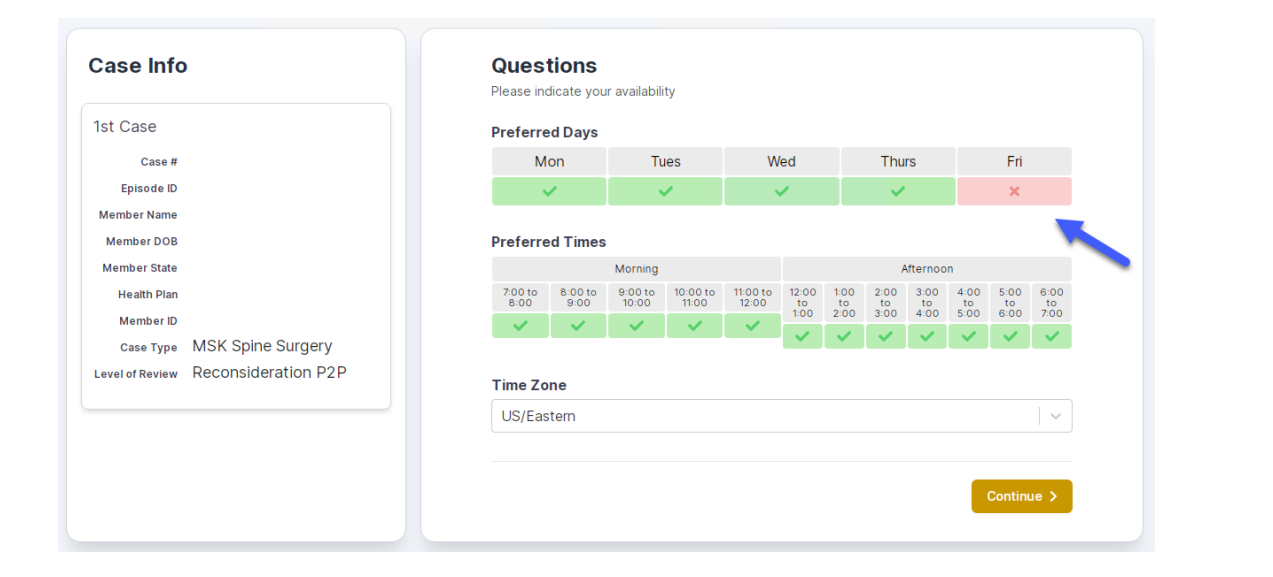

•You will be prompted to identify your preferred Days and Times for a Peer to Peer conversation. All opportunities will automatically present. Click on any green check mark to deselect the option and then click Continue.

•You will be prompted with a list of eviCore Physicians/Reviewers and appointment options per your availability. Select any of the listed appointment times to continue.

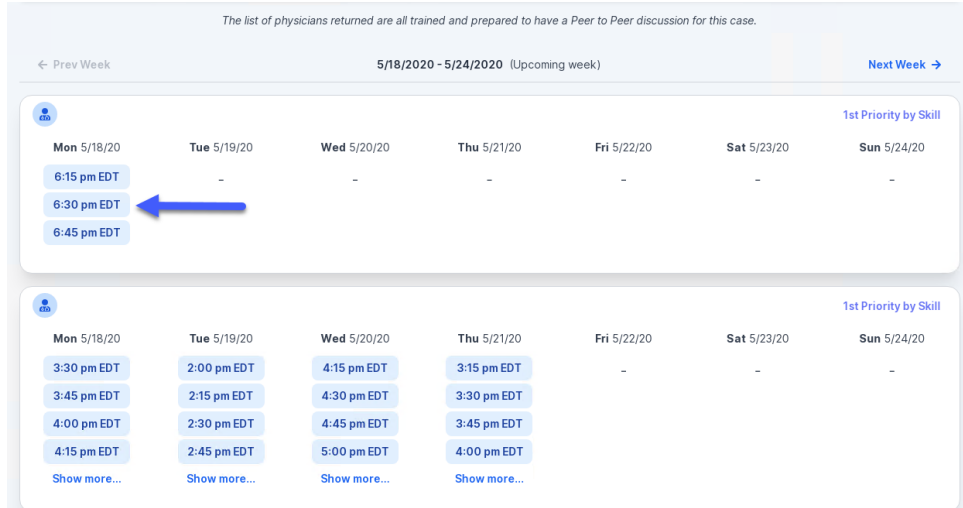

### •**How to Schedule a Peer to Peer**

•Confirm Contact Details

•

• Contact Person Name and Email Address will auto-populate per your user credentials

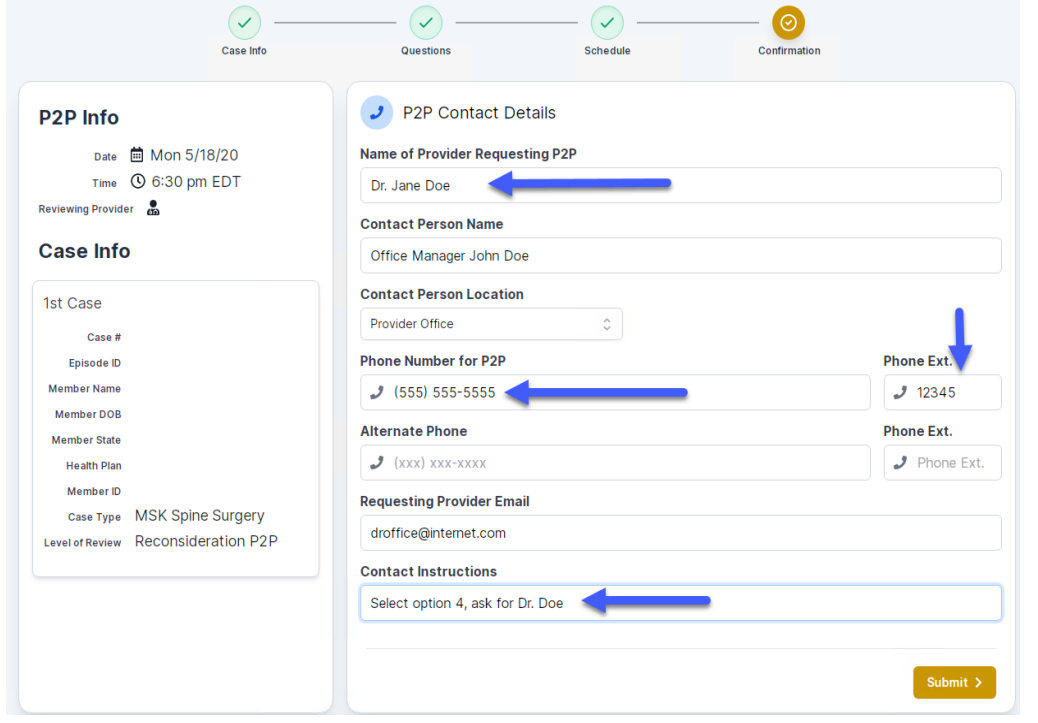

- Be sure to update the following fields so that we can reach the right person for the Peer to Peer appointment:
	- Name of Provider Requesting P2P
	- Phone Number for P2P
	- Contact Instructions
- Click submit to schedule appointment. You will be presented with a summary page containing the details of your scheduled appointment.

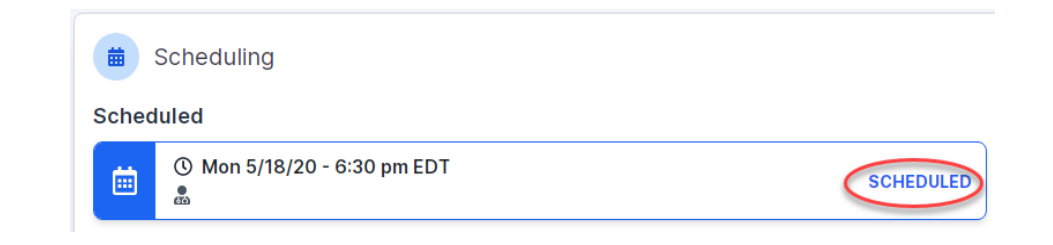

### •**Canceling or Rescheduling a Peer to Peer Appointment**

### •To cancel or reschedule an appointment

- Access the scheduling software per the instructions above
- Go to "My P2P Requests" on the left pane navigation.
- Select the request you would like to modify from the list of available appointments
- Once opened, click on the schedule link. An appointment window will open
- Click on the Actions drop-down and choose the appropriate action
- If choosing to reschedule, you will have the opportunity to select a new date or time as you did initially.
- If choosing to cancel, you will be prompted to input a cancellation reason

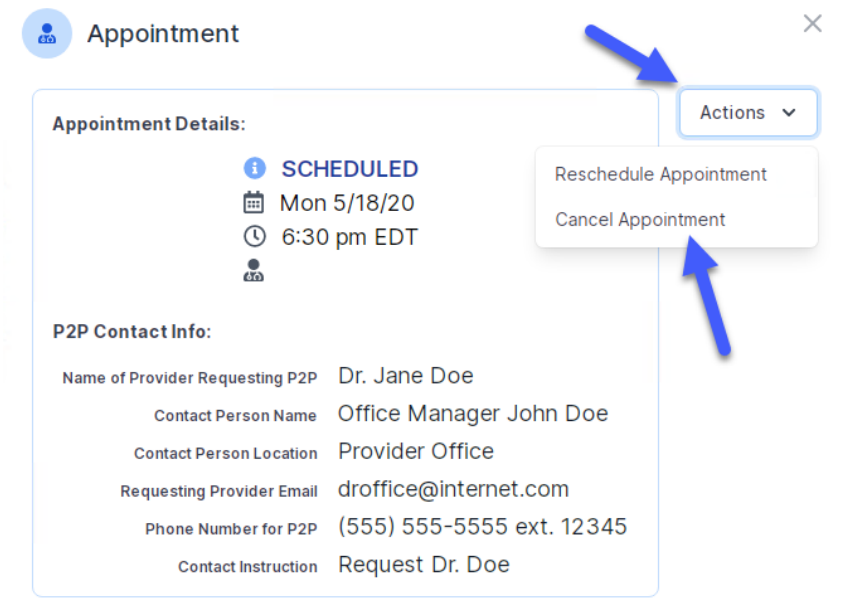

• Close browser once done

### Resources- Links

- Worksheets: **<https://www.evicore.com/provider/online-forms>**
- Clinical Guidelines: **<https://www.evicore.com/provider/clinical-guidelines>**
- Request a Clinical Consultation: **[https://www.evicore.com](https://www.evicore.com/)**
- Resource Page**: [https://www.evicore.com/resources/healthplan/wellsense](https://www.evicore.com/resources/healthplan/well-sense)**

# Thank You!

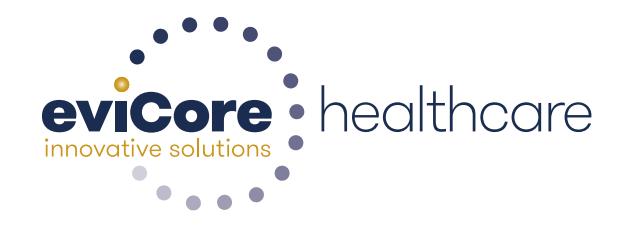